# Clearspan® OpEasy® Basic Provisioning Guide

FEBRUARY 2021 Release 20.2 2827-021

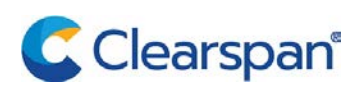

### **NOTICE**

The information contained in this document is believed to be accurate in all respects but is not warranted by Clearspan LLC (Clearspan®). The information is subject to change without notice and should not be construed in any way as a commitment by Clearspan or any of its affiliates or subsidiaries. Clearspan and its affiliates and subsidiaries assume no responsibility for any errors or omissions in this document. Revisions of this document or new editions of it may be issued to incorporate such changes.

No part of this document can be reproduced or transmitted in any form or by any means - electronic or mechanical - for any purpose without written permission from Clearspan LLC.

#### **TRADEMARKS**

The trademarks, service marks, logos and graphics (collectively "Trademarks") appearing on Clearspan's Internet sites or in its publications are registered and unregistered trademarks of Clearspan LLC. Use of the Trademarks is prohibited without the express consent from Clearspan.

> Clearspan OpEasy Basic Provisioning Guide Release #20.2 –February 2021

> > ®,<sup>™</sup> Trademark of Clearspan LLC © Copyright 2021 Clearspan LLC All rights reserved

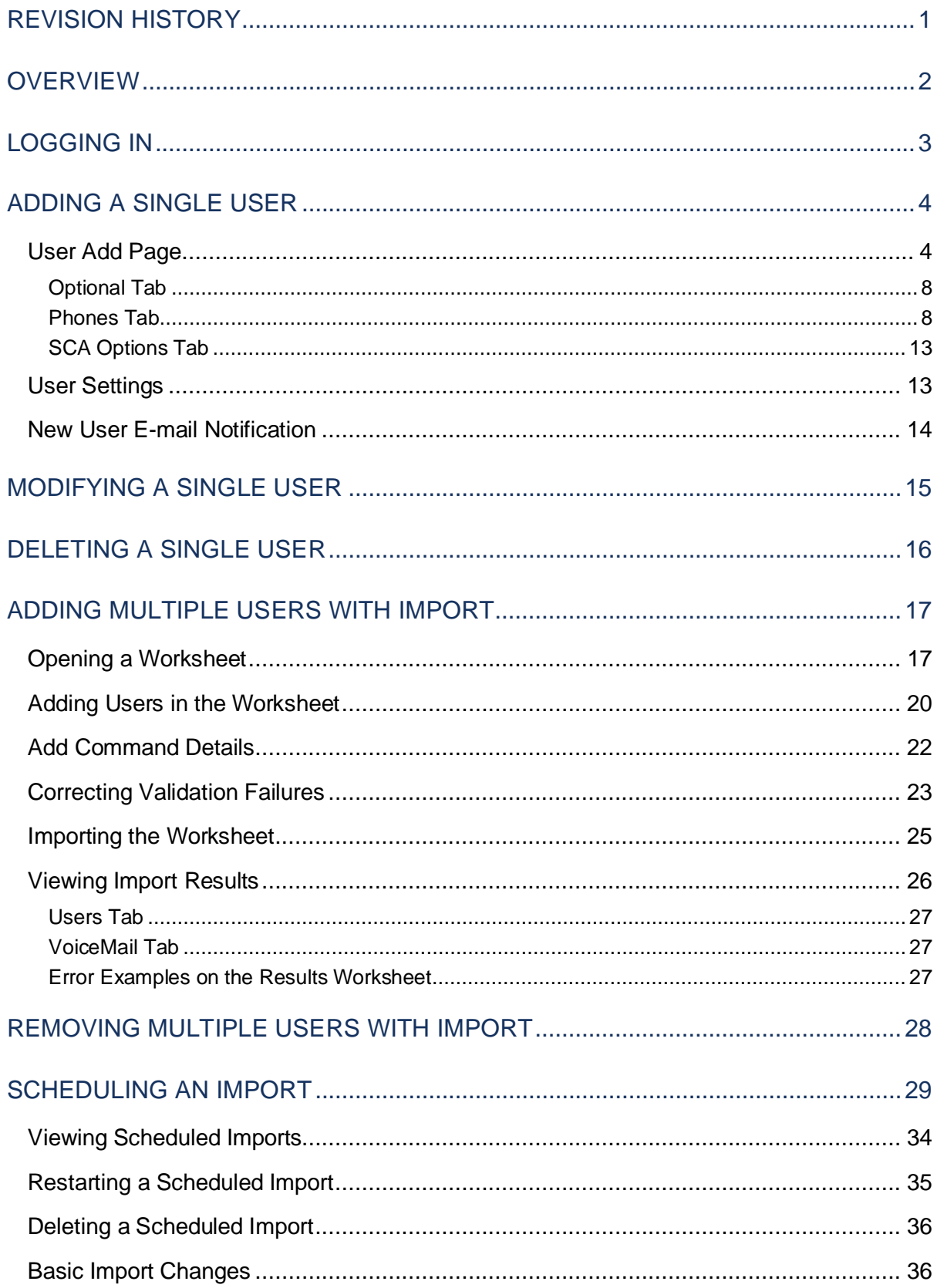

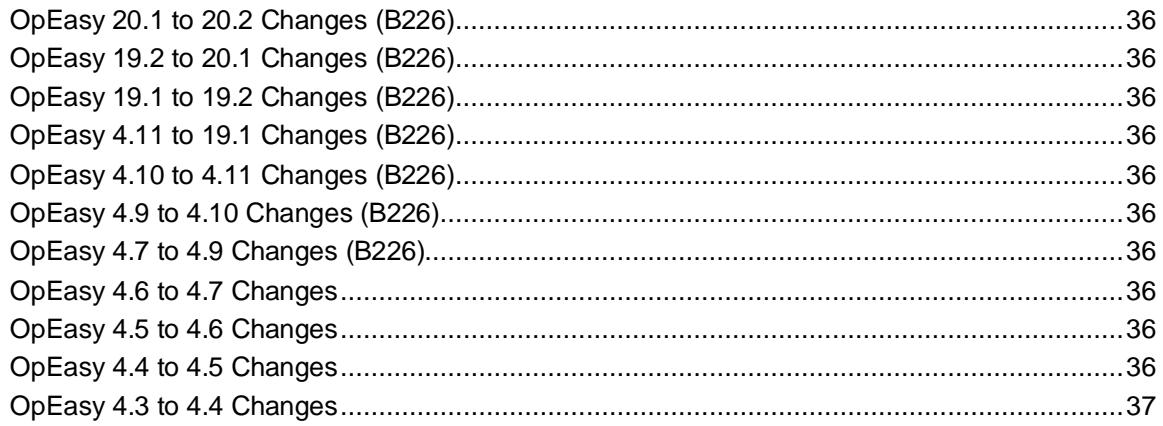

# <span id="page-4-0"></span>REVISION HISTORY

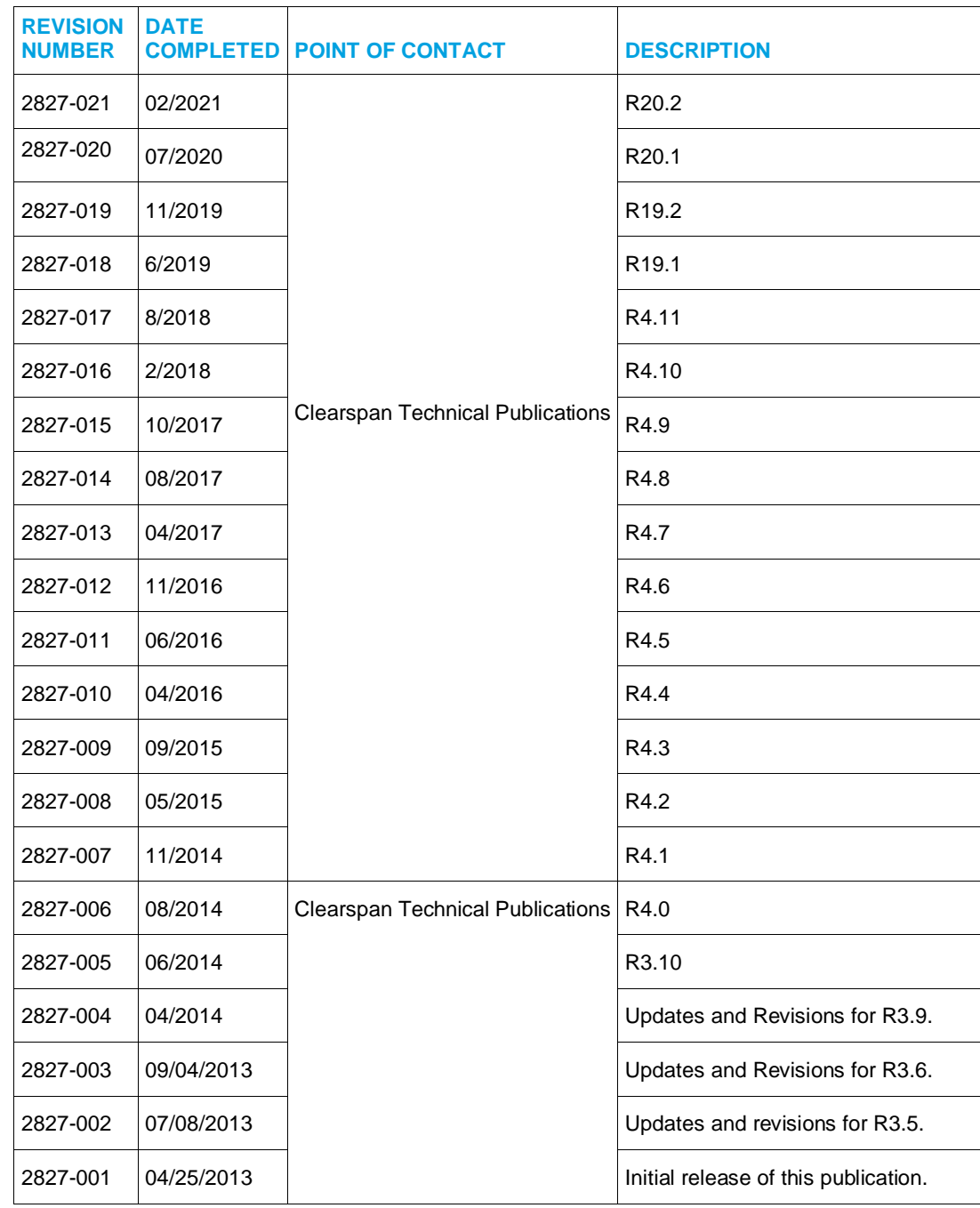

The following represents the revision history of this publication:

# <span id="page-5-0"></span>**OVERVIEW**

The primary purpose of the OpEasy® Provisioning application is to simplify the process of adding users, features, and devices to the Clearspan® system.

This document provides instructions on functions generally available to Department Administrators (DAs) such as adding, modifying, and removing users. Advanced provisioning topics such as assigning user features, exporting, phone templates, phone management, and group settings are covered in the Clearspan OpEasy Advanced Provisioning Guide.

# <span id="page-6-0"></span>LOGGING IN

Your system administrator will provide your username and password. Your system administrator will also provide the URL for your login, shown below.

**1.** Enter the URL (case sensitive) into your web browser. It will be similar to the following:

http://<Fully Qualified Domain Name> or <IP Address>/opeasy/

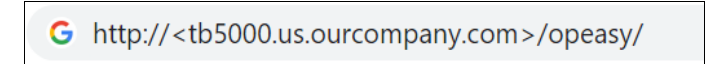

### **Figure 1 Explorer Search Box with URL**

- **2.** Enter the **User Name** and **Password** provided by your system administrator.
- **3.** Click **Login**. The OpEasy main page displays as the following image.

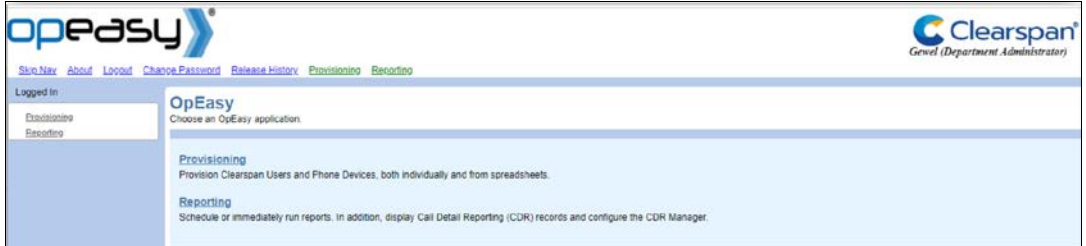

#### **Figure 2 OpEasy Main Menu for Department Administrators**

**4.** Click on **Provisioning**. The Provisioning page displays as in the following figure.

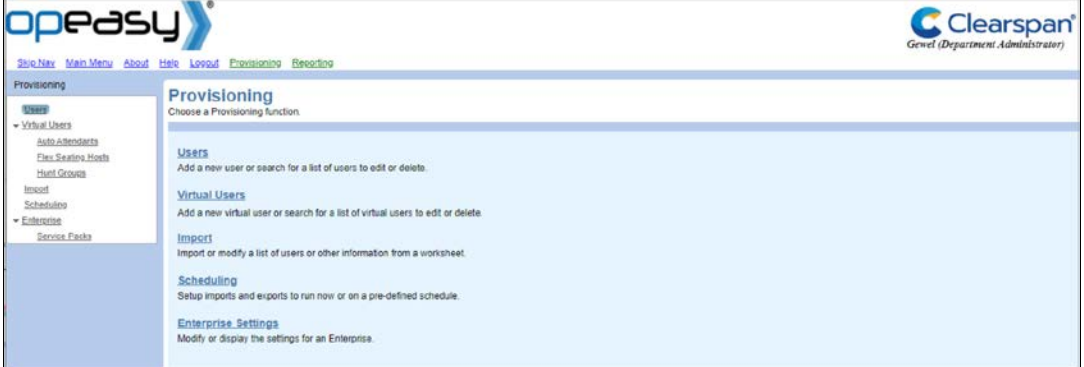

### **Figure 3 Provisioning Main Menu**

The options that you see, both on the main page, and in the pages that follow for each function, depend upon licensing and your assigned user privileges. Direct any questions to your system administrator.

# <span id="page-7-0"></span>ADDING A SINGLE USER

This section describes the process of adding a single Clearspan user.

When new users are created, an email is sent to the new users with instructions for setting up their Mitel or Polycom phones.

### <span id="page-7-1"></span>USER ADD PAGE

- **1.** From the OpEasy main menu, click **Provisioning**.
- **2.** From the Provisioning page, click **Users** from the menu tree on the left, or click **Users** from the Provisioning menu. The Users page displays as in the following image.

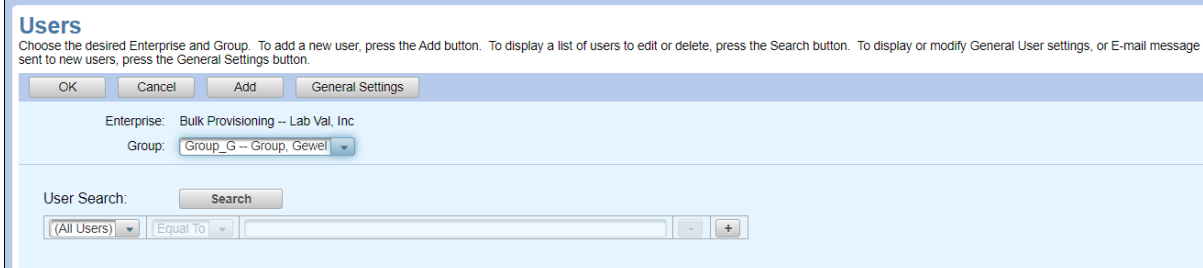

#### **Figure 4 Users Page**

The **Enterprise** and **Group** associated with this DA's login are displayed. If the login is other than a DA, you may be prompted to select this information.

**3.** Click **Add**. The User Add page displays. If no license is available, an error display.

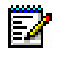

**Note**: If the Add button does not appear, then you are not authorized to add or delete users.

**4.** Select the **User Profile** from the drop-down list. You can select User Profiles for Polycom phones when the Polycom Phone Support system license for Clearspan is installed.

Click the **View Template** button if you want to see the template that will be assigned to the phone. The template assignment is made in the User Profile that you selected.

- **5.** Enter the **Last Name**, **First Name** and **E-mail Address** of the user to add.
- **6.** Select the **Department** and **Phone Number**.

Click the **View Phone Template** button if you want to see the template for the primary phone. This is the same template as displayed under **View Template**.

**7.** Enter the physical location of this user's phone device in **Phone Location**. This can be the address, building, office, or any type of description the system administrator has set for this value.

If the Emergency Gateway Manager is in use, your System Administrator will set the Emergency Response Location (ERL).

- **8.** Enter the **Voice Portal Passcode** and **Confirm Voice Portal Passcode**. It should be a numeric value, four to eight digits in length.
- **9.** Enter the **User Password** and **Confirm User Password**. It can include any character, but must include at least three characters; the number of characters to enter is set by the administrator. You can click **Initialize User Password to random password** to protect the user from unauthorized access in cases where the password will not be used.

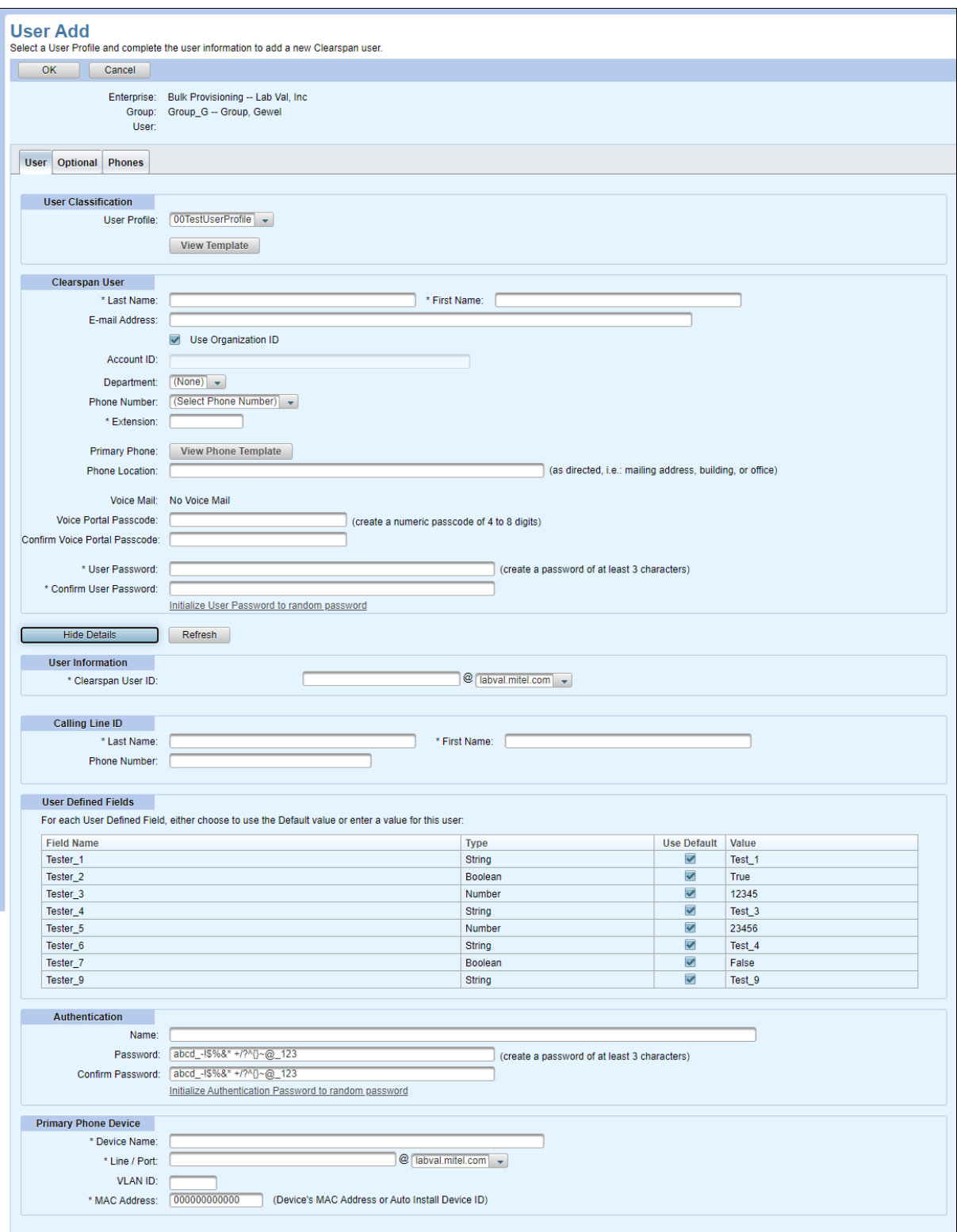

**Figure 5 User Add Page – Populated with Show Details Button**

- **10.** Click **Show Details** at the bottom of the page if you want to see additional details of the User Add page. The hidden information is automatically generated as you enter user information on the top half of the page. There is no need to change any of this information.
- **11.** Click **Refresh** if you want to update the fields on the bottom of the page to reflect changes made on the top of the page.
- **12.** View or modify the four sections of additional information as necessary.
	- **New User Notification**–Mitel, Panasonic, and Polycom phones only
	- **User Information**–The Clearspan User ID, Extension, and Network Server Site.
	- **Calling Line ID**–The Calling Line ID name and number.
	- Service Packs selection–click on the Service Pack(s) on the left and click **Add**
	- **Authentication**–User Name, automatically generated Password and Confirm Password fields. If you change this password, enter valid characters such as, a-z, A-Z, 0-9, blank, or special characters:  $-$  . ,  $\frac{1}{9}$  % &  $*$  +  $/$  = ? ^{} | ~ @, and confirm password. You can click **Initialize Authentication Password to random password** to auto generate a password. This randomly generated password is lengthy and complicated, which protects the user from unauthorized access in cases where the password will not be used. The generated password has 40 characters, and includes uppercase, lowercase, numeric, and special characters.
	- **Primary Phone Device**–The device name, line/port, VLAN ID, and MAC address, and the Device Access Username and Password for Polycom devices. Leave the VLAN ID blank unless your device uses VLAN operation. If the device is a Mitel (Aastra) phone, enter a temporary MAC Address to use as the Auto Install Device ID. This value is typically the user's extension, but might need to be set to something else if multiple groups share the same sets of extensions. If the device is a Polycom phone, enter a true MAC Address or leave that field blank. Valid Device Access Password characters are a-z, A-Z, 0-9, blank, or special characters:  $-$ ,  $\frac{15}{6}$  % &  $*$  +  $/ = ? \wedge \{ \} | - \mathcal{Q}$ .

### **13.** Click **OK**.

You can click OK without viewing the other tabs, or you can go to the Optional tab and Phones tab. If you click **OK**, all input up to this point is validated and saved, the user is successfully added to Clearspan, and you are returned to the previous Users page where the new user appears in bold text in the user list.

### <span id="page-11-0"></span>Optional Tab

Click on the **Optional** tab of the User Add page to view or change optional values such as Contact Information, Time Zone, Language information, and Aliases used to place and receive calls.

You can enter up to four Alternate User IDs, which can be used to sign on to the Clearspan system. When searching for users by User ID, matching Alternate User IDs are included in the results.

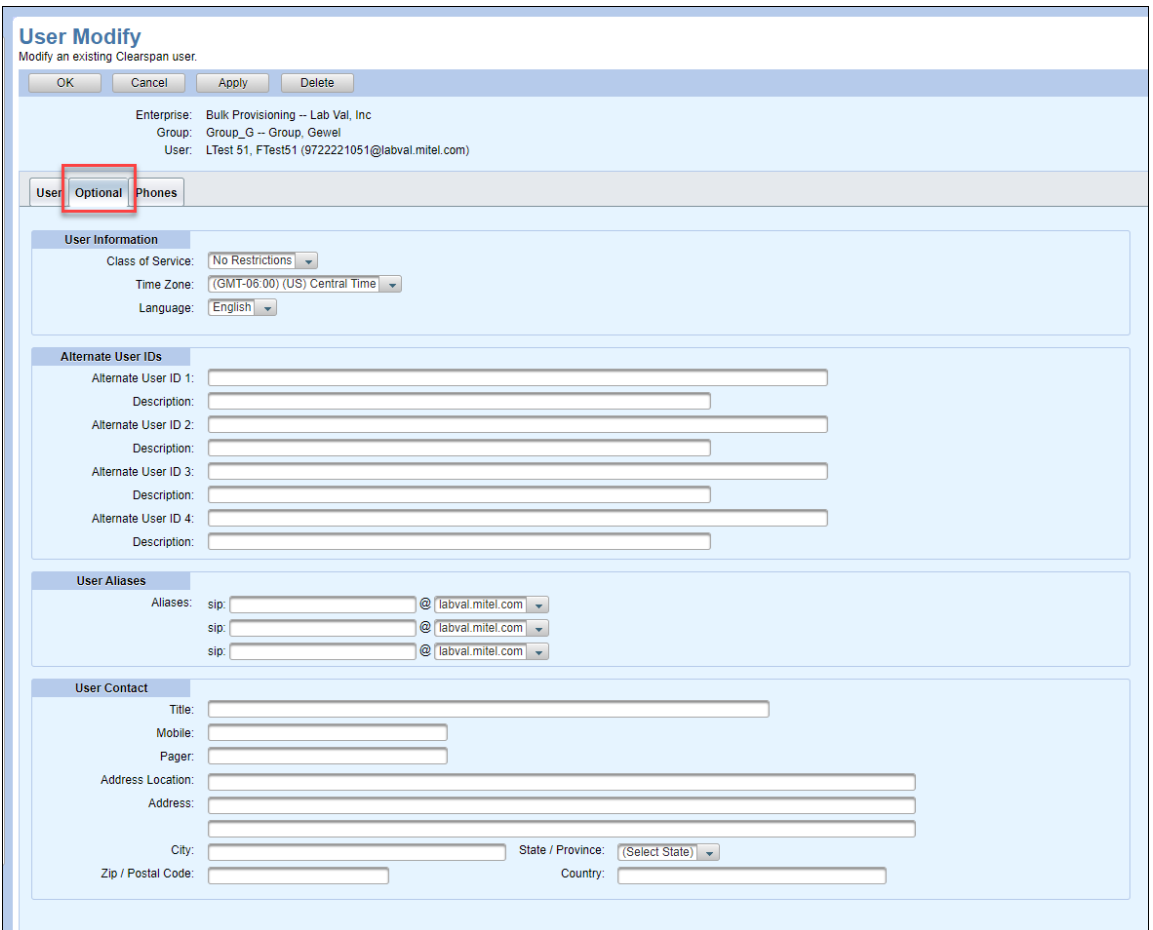

**Figure 6 User Add Page – Optional Tab**

### <span id="page-11-1"></span>Phones Tab

Click on the **Phones** tab of the User Add page to view the Phone Configuration and Shared Call Appearances and view the primary phone device. (The **Restart Selected Phones** button is not available when creating a phone. It is only available when modifying a phone.)

- **View**–Takes you to the [User: Primary Phone Device View.](#page-13-0)
- View Template–Takes you to th[e User: Phone Template](#page-14-0) page.
- **SCA Options** (Shared Call Appearance)–Takes you to the SCA Options tab.

 $\ddot{z}$ 

**Note:** There are two View links in the Phone Devices table. The View button takes you to the <u>User: Phone Template</u> page, and the View link in the last column takes you to the <u>User: Primary Phone Device View</u> page.

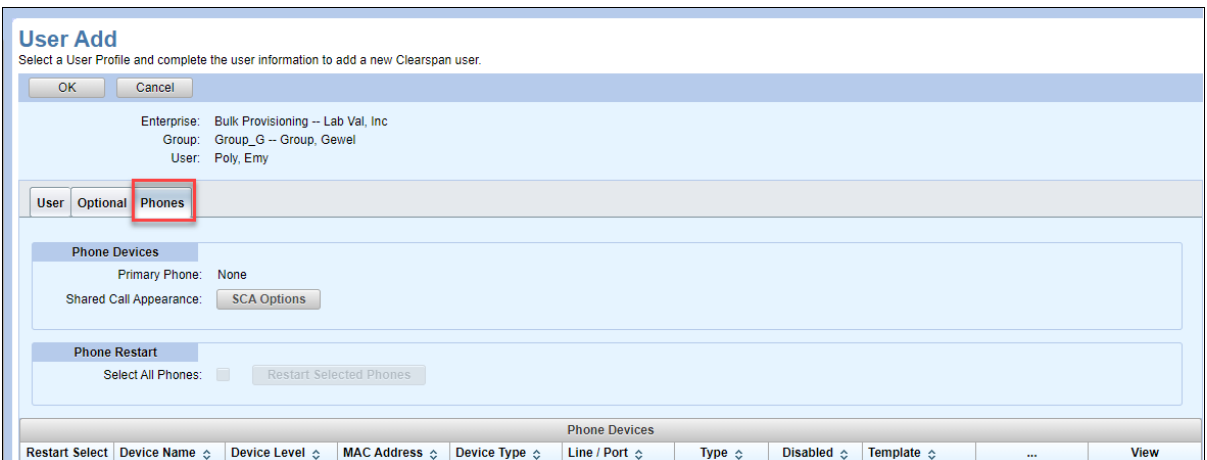

**Figure 7 User Add – Phones Tab**

### <span id="page-13-0"></span>*User: Primary Phone Device View*

The User: Primary Phone Device View page is read only and has the following sections.

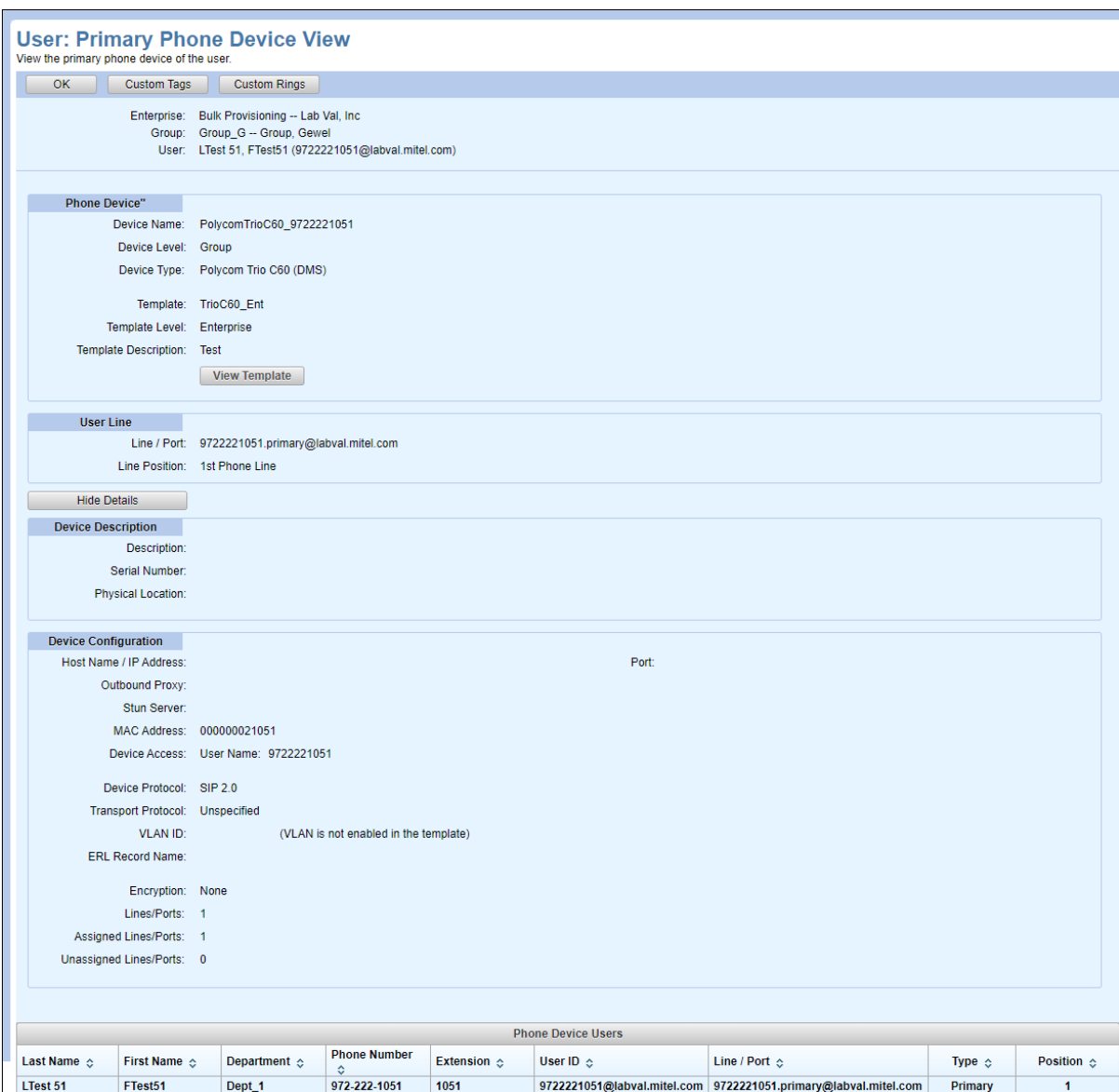

### **Figure 8 User: Primary Phone Device View**

- **Phone Device**–Device Name, Level, and Type, and the Template Name, Level, and Description.
- **User Line**–Displays the line/port and where the line appears on the phone.
- **Device Description**–Additional information about the device in Clearspan, including the Physical Location.
- **Device Configuration**–Additional information about the device in Clearspan, including MAC address and Device Access information, when applicable.
- **Stand-Alone Survivability**-Information about SAS Gateway and Ports.
- **Phone Device Users Table**–This table contains information about users that are on the phone, including this user.

From the User: Primary Phone Device View page:

- The View Template button takes you to the [User: Phone Template](#page-14-0) page, where you can view a graphical layout of the phone template.
- The **Custom Tags** button takes you to the Primary Phone Device Custom Tags page where you can view the name and value of any custom tags configured for the device.
- <span id="page-14-0"></span>• The **Custom Rings** button takes you to the Primary Phone Device Custom Ring Tones page where you can view the ring selections for each line on the device.

#### *User: Phone Template Page*

The User: Phone Template page is read only. This display is the phone device/template of this user's phone. The following information is displayed:

- The Enterprise and Group associated with the user.
- The Phone Device Type, Template Name, and Template Level. These values come from the User Profile, which is created by advanced OpEasy administrators.
- Photo of the phone device, along with the soft key/hard key descriptions.
- Detail of hard keys on the phone that have been changed from their default usage.

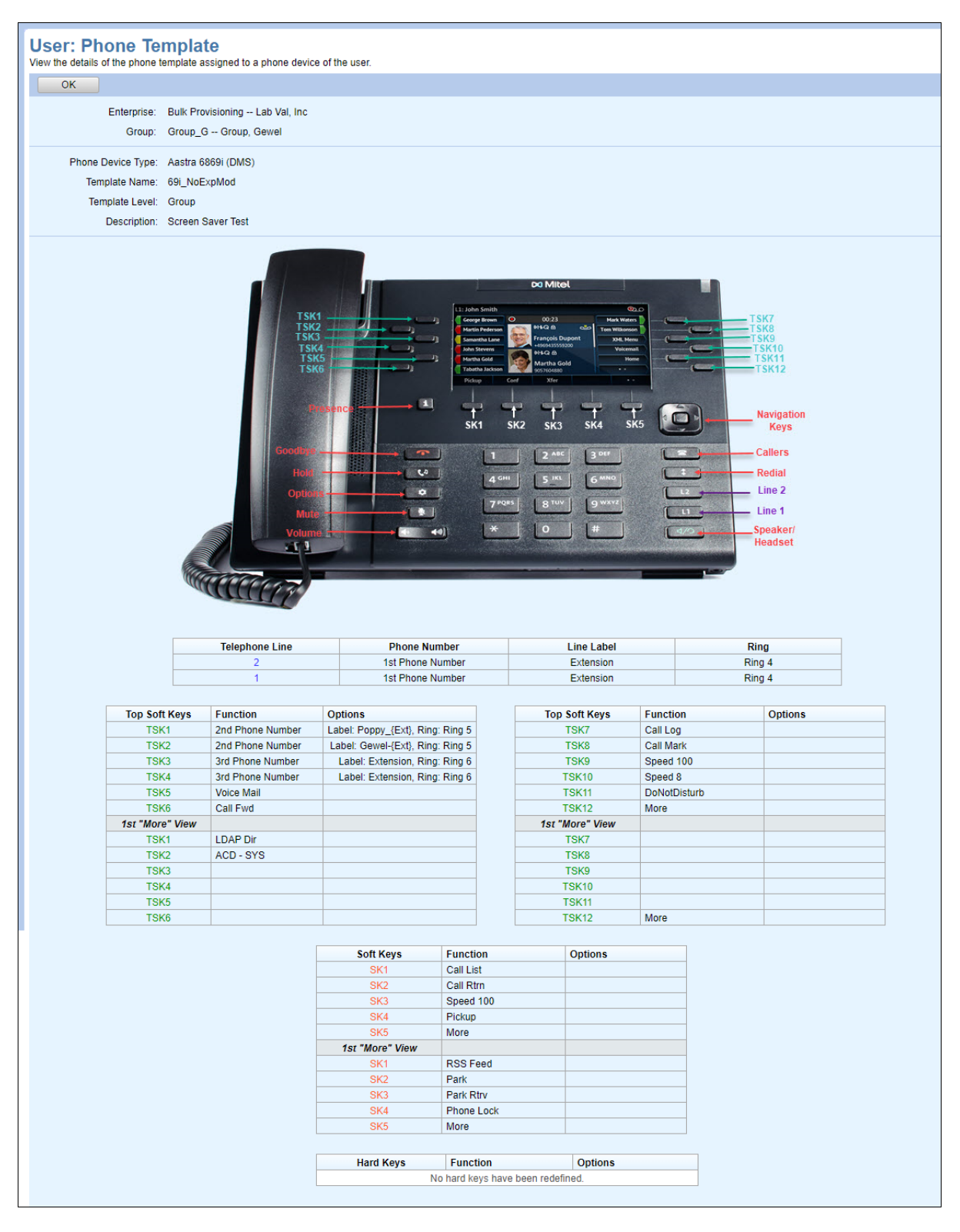

**Figure 9 User: Phone Template Page**

### <span id="page-16-0"></span>SCA Options Tab

Shared Call Appearances are created by advanced administrators. When you click on the **SCA Options** button on the User Add page, the SCA-related settings appear, but they are not modifiable.

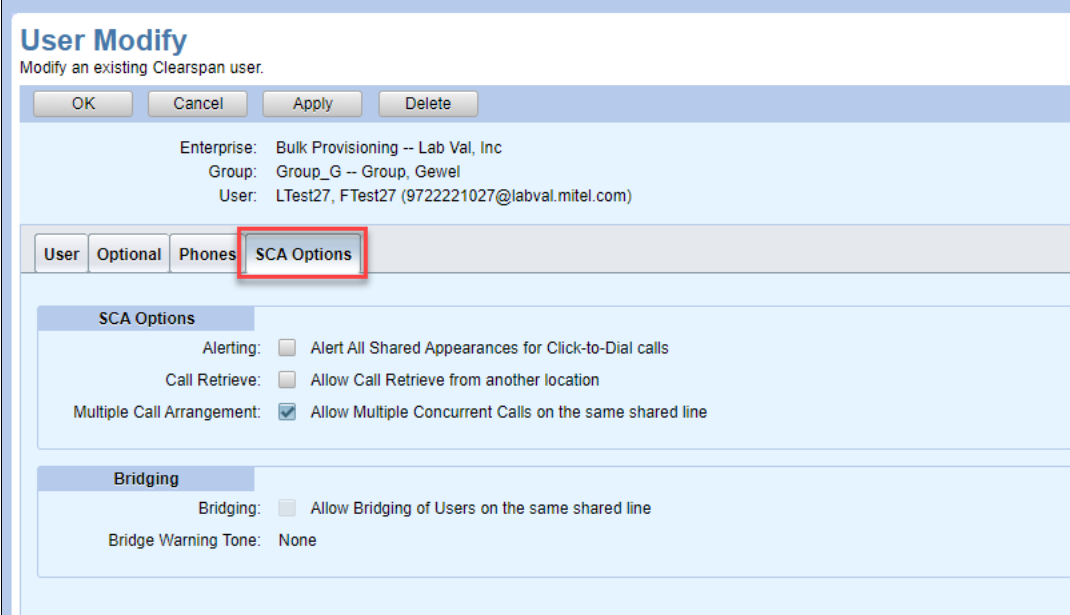

### **Figure 10 User Add – SCA Options Tab**

### <span id="page-16-1"></span>USER SETTINGS

You can view Account ID and Integrated IM&P user settings at the System, Enterprise, and Group level.

- **1.** From the main menu, select **Provisioning** and then **Users**.
- **2.** Click **General Settings** and then **User Settings**. The User Settings page displays.
- **3.** If Account ID under System Settings is set to Required, the administrator must enter an Account ID when creating or modifying a user. The Account ID under Enterprise Settings can be Required, Not Required, or Use System Setting, which uses the setting selected above. This setting appears only when an Enterprise is specified. The Account ID under Group Settings can be Required, Not Required, or Use Enterprise Setting, which uses the setting selected above. This setting appears only when a Group is specified.
- **4.** The Integrated IM&P setting under Enterprise Settings can be set to Use System Setting or IM&P Service Domain, with the service domain entered in the text field. This setting appears only when an Enterprise is specified. The Integrated IM&P setting under Group Settings can be set to Use Enterprise Setting or IM&P Service Domain, with the service domain entered in the text field. This setting appears only when a Group is specified.
- **5.** Click **OK**.

### <span id="page-17-0"></span>NEW USER E-MAIL NOTIFICATION

After a new user is created, an optional e-mail goes out to the user containing instructions for setting up the user's new phone. The User Profile specifies whether or not the e-mail will be sent. A DA cannot change the content of this message but can view it.

- **1.** From the main menu, select **Provisioning** and then **Users**.
- **2.** Click **General Settings** and then **New User E-mail Notification**. The User General Settings: New User E-mail Notification page displays.
- **3.** Click **OK** to exit General Settings.

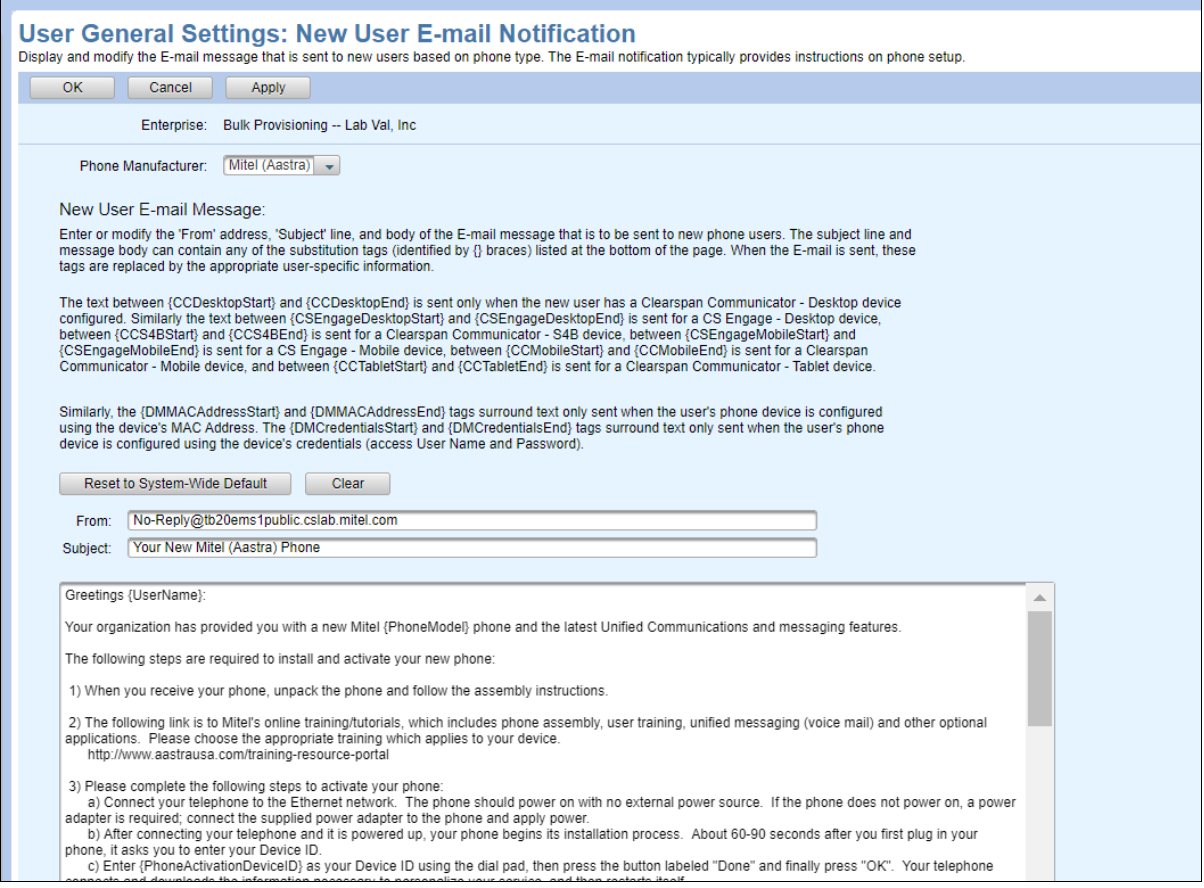

**Figure 11 User General Settings: New User E-mail Notification**

# <span id="page-18-0"></span>MODIFYING A SINGLE USER

The User Modify page displays when you access a user after it is created. The options are the same as in the User Add pages. You can modify those items that need to be changed.

- **1.** From the main menu, select **Provisioning** and then **Users**.
- **2.** Find the user to modify using the search fields. The default is to search for all users. However, you can narrow the search by adding search criteria as shown in the following illustration.

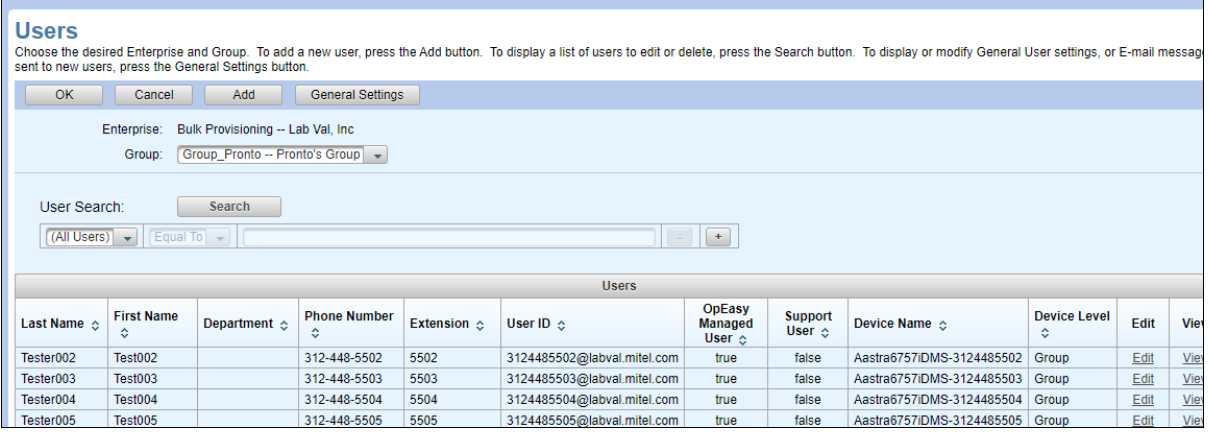

#### **Figure 12 Search for User**

- **3.** Click on the **Edit** link at the end of the user's row. The User Modify page displays. (The View link opens the User View page, which displays user details that cannot change.)
- **4.** Make any necessary changes to any part of the user's parameters. If no license is available when attempting to edit a user, a warning displays and the user modifications cannot be saved until additional licenses are allocated in the Enterprise.
- **5.** Click **OK**. The Users page displays.

# <span id="page-19-0"></span>DELETING A SINGLE USER

You can delete a user entry after it has been created.

- **1.** From the main menu, select **Provisioning** and then **Users**.
- **2.** Click **Search** to obtain the list of users.
- **3.** Click the **Edit** link on the end of the row of the user you wish to delete. The User Modify page displays with a Delete button.
- **4.** Click **Delete.**
- **5.** Click **OK** in the confirmation dialog box.
- **6.** The user is deleted.
- **7.** In addition, the following devices associated with the user are also deleted:
	- User's primary device, if any existed, but ONLY if that device has no other assigned primary users.
	- Any device that the user was assigned to as a Shared Call Appearance (SCA) but ONLY if that device has no other assigned users.
	- Any Clearspan Communicator device the user is assigned to.

Deleting a user makes available any licenses that were allocated to the user.

# <span id="page-20-0"></span>ADDING MULTIPLE USERS WITH IMPORT

### **Note**: Import is not available if you are not authorized to add or delete users.

One or more Clearspan users can be added or deleted by importing Microsoft Excel worksheets into the Clearspan system. If you add a user in the worksheet, those fields are added to Clearspan. If you remove a user in the worksheet, all information regarding that user is deleted from Clearspan. Saved worksheets provide records for reference.

The Basic Import worksheet requires that a User Profile is used. The User Profile(s) must exist prior to execution of the worksheet and those that do exist will be available for selection when using the worksheet.

Users and features can be processed depending upon your assigned privileges. In the Basic worksheet, only users and their voice mail options are generated. This document addresses the Import Basic type. The Import Advanced option is presented in the *Clearspan OpEasy Advanced Provisioning User Guide*.

### <span id="page-20-1"></span>OPENING A WORKSHEET

Г

To add users using import, you must first open and prepare an Excel worksheet to use.

- **1.** In OpEasy, click **Import** from the menu tree or from the main Provisioning menu.
- **2.** Select **Import: Basic** from the **Import Type** drop-down list on the Import page.
- **3.** Click **Get Worksheet** to open a new spreadsheet or click **E-mail Worksheet** to have a new spreadsheet sent in an E-mail message, as shown in the following example.

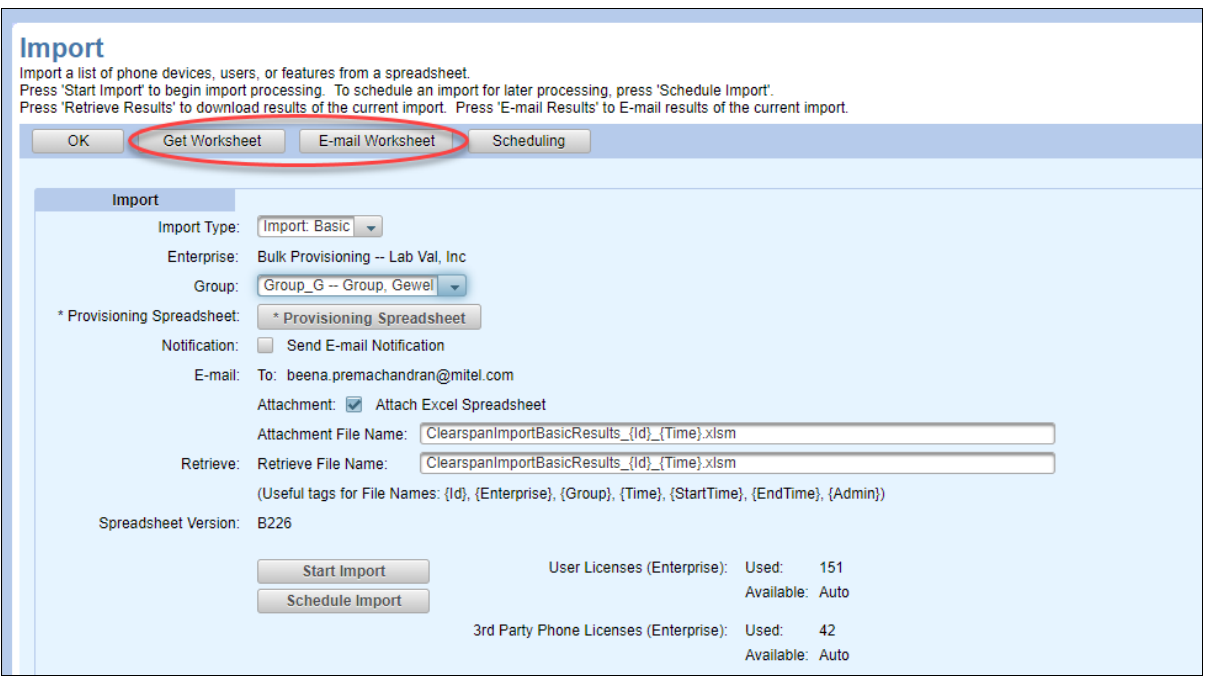

### **Figure 13 Get Worksheet Button**

- **4.** Click **Open**. The new worksheet opens. Do not try to edit the worksheet until you have cleared all the Windows security warnings.
- **5.** Click **Enable Editing**. Then click **Enable Content**.

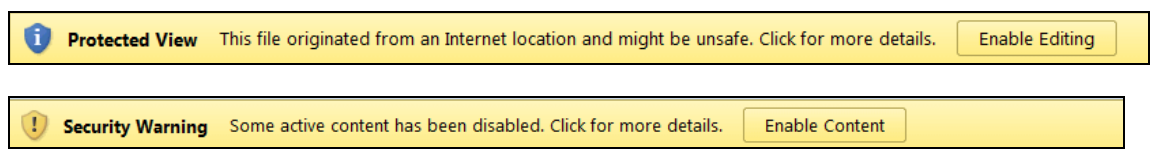

The worksheet is now available for editing as shown in the following figure.

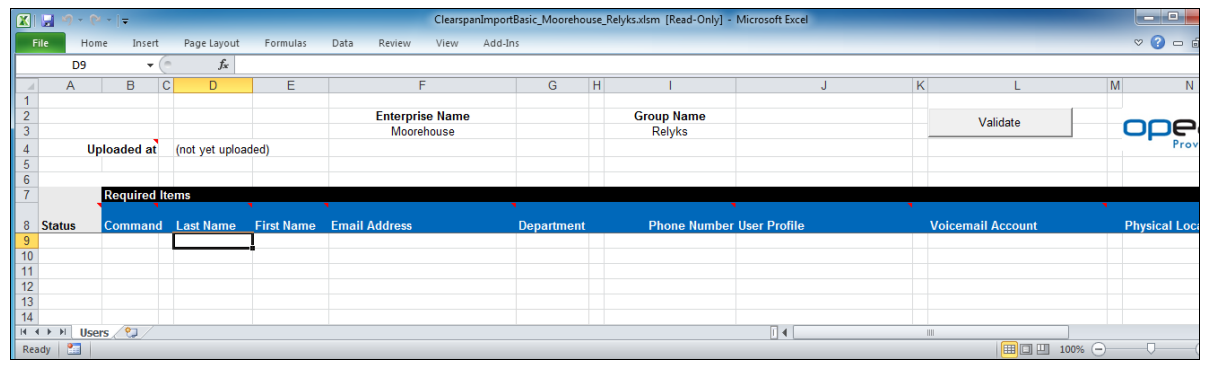

### **Figure 14 Basic Import Worksheet**

The following is a description of the basic worksheet starting at the top.

- The Basic worksheet has two tabs:
	- Users–There are only 10 fields that must be entered on the worksheet.
	- Voicemail–The voicemail fields are generated automatically. The Voicemail tab appears when at least one user is created that specifies a VMail account type.
- The name of the new worksheet, which is shown centered at the top, is "ClearspanImportBasic\_" followed by the Enterprise name and Group name. You should save this file to another name that is more meaningful to you. The Import page shows tags that you can use in the file name if desired.
- To the right of the Enterprise and Group name headers is the **Validate** button. It is used to perform validation of data that is entered in the worksheet.

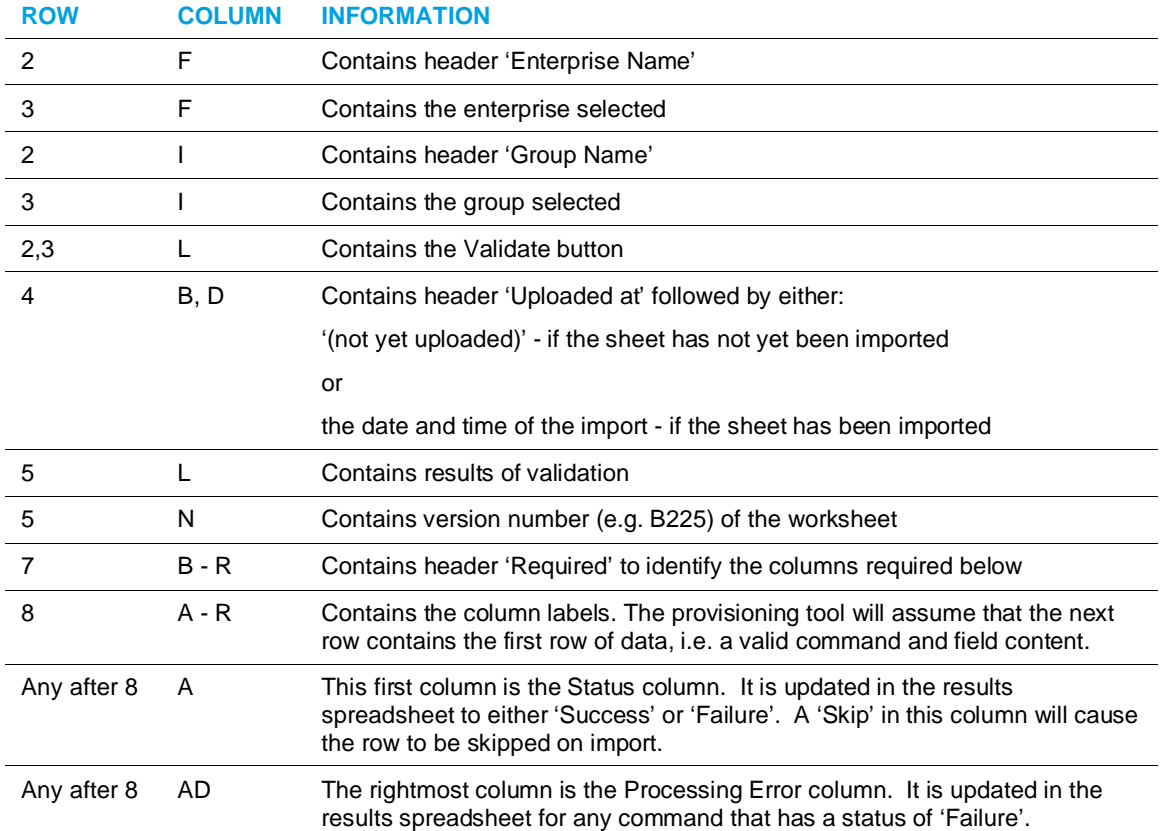

### <span id="page-23-0"></span>ADDING USERS IN THE WORKSHEET

After you have retrieved and opened an Excel worksheet to use, fill it in with the information you want to import. The Users worksheet provides drop-down boxes for ease of selection for certain fields. To gain access to the drop-down box options, first click the cell where you wish to make a selection, and then the down arrow appears just to the right. Click the down arrow to choose an available option.

| <b>Status</b> |                      | <b>Command Last Name First N</b> |  |
|---------------|----------------------|----------------------------------|--|
|               |                      |                                  |  |
|               | Add<br>Remove<br>one |                                  |  |

 **Figure 15 Commands**

- **1.** Click on a cell in column B and select **Add** from the Command drop-down list. You can only **Add**  or **Remove** users in the Basic worksheet. The **Done** command ends the processing at the row where it appears.
- **2.** Enter values in the other columns. Each column is described in the
- **3.** Add [Command](#page-24-0) Details section of this document.
- **4.** Fill in a row for every user you want to add.
- **5.** Select **Done** from the Command column drop-down list on the last row when you have entered all the users for this worksheet.
- **6.** Click the **Validate** button to validate the user data entered as described in the [Correcting](#page-26-0)  [Validation Failures](#page-26-0) section of this document.

| File.           | Home<br>Incert        | Page Layout         | Formulas          | Data<br>Review<br>View -         | Add-Ins Arrobat   |   |                                  |   |                                    |    |                          |
|-----------------|-----------------------|---------------------|-------------------|----------------------------------|-------------------|---|----------------------------------|---|------------------------------------|----|--------------------------|
| L <sub>10</sub> | ٠                     |                     | Ŀ                 | Voicemail - email notification   |                   |   |                                  |   |                                    |    |                          |
| A               | в                     | c<br>D              |                   |                                  | G                 | H |                                  | ĸ |                                    | M. | N                        |
|                 |                       |                     |                   | <b>Enterprise Name</b><br>Marsh  |                   |   | <b>Group Name</b><br>Hawkes.     |   | Validate                           |    |                          |
|                 | Uploaded at           | 06/19/2013 08:22:11 |                   |                                  |                   |   |                                  |   | Pess, velid - 912/2013 10:02:16 AM |    | 13                       |
| Validation      | <b>Required Items</b> |                     |                   |                                  |                   |   |                                  |   |                                    |    |                          |
| <b>Status</b>   | Command               | <b>Last Name</b>    | <b>First Name</b> | <b>Email Address</b>             | <b>Department</b> |   | <b>Phone Number User Profile</b> |   | <b>Voicemail Account</b>           |    | <b>Physical Location</b> |
| Ok              | Add                   | Radcliff            | Olivia            | olivia radcliff@marsh.aastra.com | Support           |   | (978) 555-1032 Hawkes 39         |   | No voicemail                       |    | Bldg.8                   |
| Ok              | Add                   | Hawley              | Martha            | martha hawley@marsh.aastra.com   | Support           |   | (978) 555-1033 Hawkes 55i        |   | Voicemail - email notification     |    | Bldg.8                   |
| Ok              | Add<br>Done           | Laughlin            | Sharon            | sharon.laughlin@marsh.aastra.com | Support           |   | (978) 555-1034 Hawkes 55i        |   | Voicemail - email notification     |    | Bldg.8                   |

**Figure 16 Worksheet Validated**

**7.** Save the Worksheet locally with a descriptive name because you will be using this worksheet later. For example, you might want to save it as

"**ClearspanImportBasic\_Marsh\_Hawkes\_Add\_3\_Users\_20140410.xlsm**".

<span id="page-24-0"></span>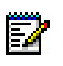

**Note:** Spreadsheets are not interchangeable between Enterprises/Groups.

### <span id="page-25-0"></span>ADD COMMAND DETAILS

Each column on the Basic Worksheet's Users tab is contained in the table below. Refer to the section for each command for details specific to that command.

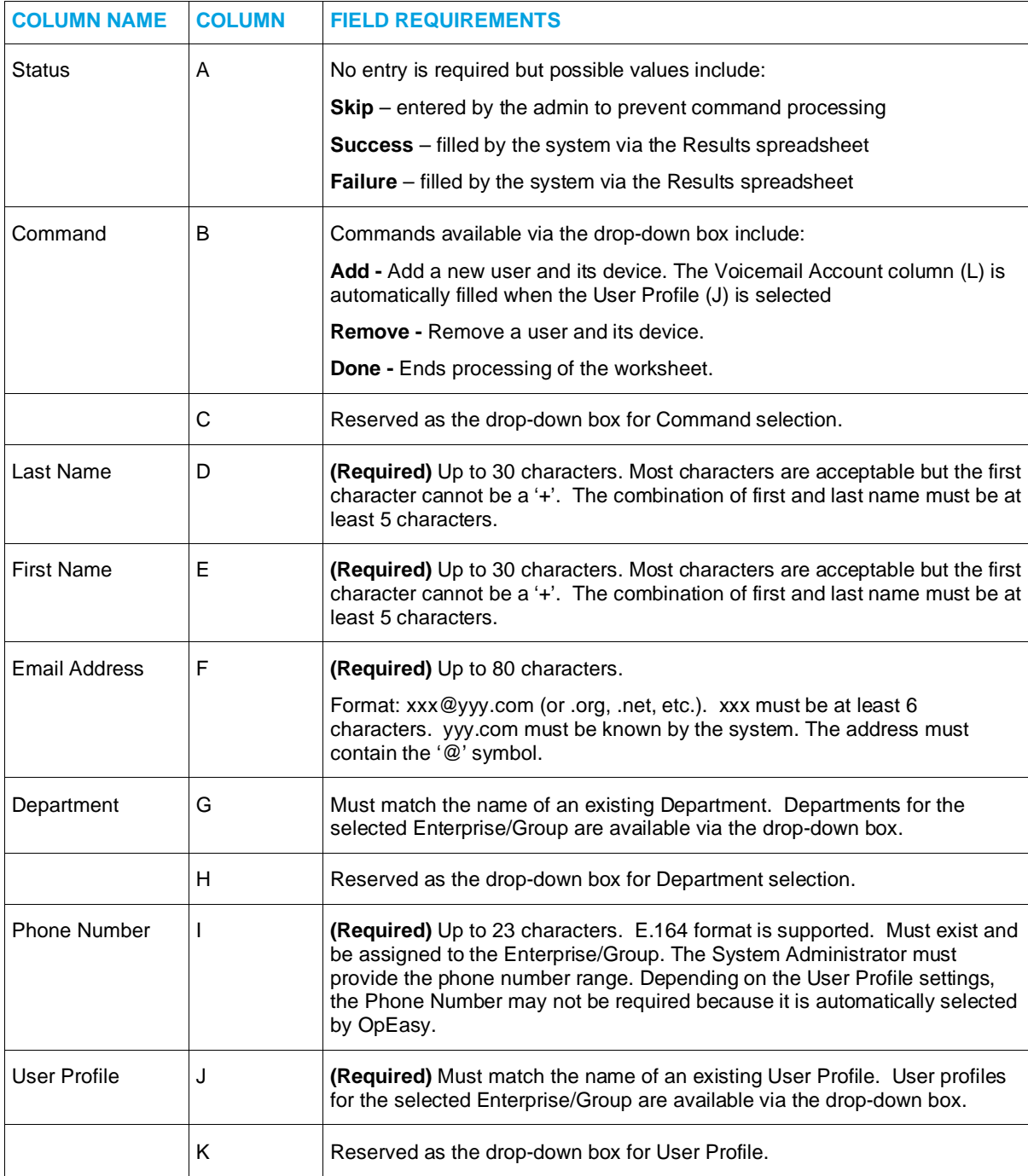

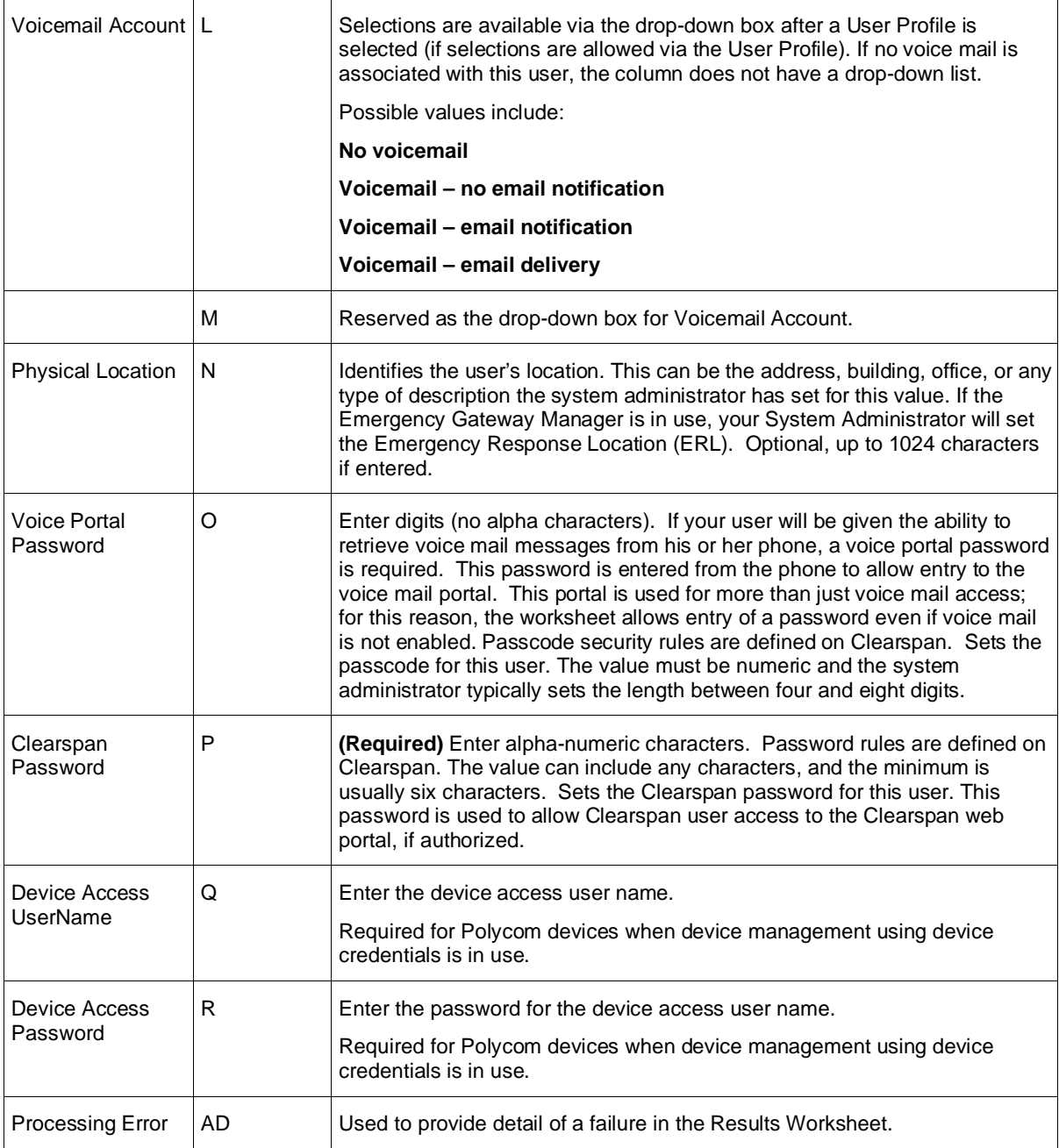

### <span id="page-26-0"></span>CORRECTING VALIDATION FAILURES

The Validate button is provided on the Basic Import worksheet so that contents of the worksheet can be tested prior to executing / importing the worksheet. To initiate validation, click the **Validate** button, and the results of the validation appear immediately on the worksheet.

If the validation is successful, two things will happen.

• The Validation Status column, Column A on the far left of the row, will show Ok for each row where a command (other than Done) was issued.

• Below the Validate button, the text "Pass, valid" along with the date and time of validation appears.

When validation fails, the cells associated with failure are highlighted. In the following example, cells 9-I and 10-I are highlighted as are the associated Status columns. The 'D' under Status means that duplication appears. In this case, note that both users have been assigned the same phone number and this is not allowed.

|                         | $\mathsf{A}$  | B                                                              | D<br>$\mathbf{C}$                     | E.    |                        | G                 | H |                                  |                           |  | $ {\mathsf K} $                       |  |  |
|-------------------------|---------------|----------------------------------------------------------------|---------------------------------------|-------|------------------------|-------------------|---|----------------------------------|---------------------------|--|---------------------------------------|--|--|
|                         |               |                                                                |                                       |       |                        |                   |   |                                  |                           |  |                                       |  |  |
| $\overline{2}$          |               |                                                                |                                       |       | <b>Enterprise Name</b> |                   |   | <b>Group Name</b>                |                           |  | Validate                              |  |  |
| $\overline{\mathbf{z}}$ |               |                                                                |                                       |       | Maytown                |                   |   | <b>Facilities</b>                |                           |  |                                       |  |  |
| $\overline{4}$          |               | Uploaded at                                                    | (not yet uploaded)                    |       |                        |                   |   |                                  |                           |  |                                       |  |  |
| 5                       |               |                                                                |                                       |       |                        |                   |   |                                  |                           |  | Failed, invalid - 5/6/2016 5:57:00 PM |  |  |
| $6\overline{6}$         |               |                                                                |                                       |       |                        |                   |   |                                  |                           |  |                                       |  |  |
| $\overline{\mathbf{z}}$ |               | <b>Required Items</b>                                          |                                       |       |                        |                   |   |                                  |                           |  |                                       |  |  |
|                         |               |                                                                |                                       |       |                        |                   |   |                                  |                           |  |                                       |  |  |
| 8                       | <b>Status</b> | <b>Command</b>                                                 | <b>Last Name</b><br><b>First Name</b> |       | <b>Email Address</b>   | <b>Department</b> |   | <b>Phone Number User Profile</b> |                           |  | <b>Voicemail Account</b>              |  |  |
| 9                       | D             | Add                                                            | Hunt                                  | Jason | jason.hunt.@mitel.com  | Maytown North (   |   | 815-638-2023 57i Sales           |                           |  | Voicemail - email delivery            |  |  |
| $\frac{10}{11}$         | D             | Add                                                            | Long                                  | Ray   | ray.long@mitel.com     | Maytown South     |   |                                  | 815-638-2023 Support Team |  | No voicemail                          |  |  |
|                         |               |                                                                |                                       |       |                        |                   |   |                                  |                           |  |                                       |  |  |
| 12                      |               |                                                                |                                       |       |                        |                   |   |                                  |                           |  |                                       |  |  |
|                         |               | $\bigoplus$<br>VoiceMail<br><b>Users</b><br>$\vert \vert$<br>÷ |                                       |       |                        |                   |   |                                  |                           |  |                                       |  |  |

**Figure 17 Validation failed**

In this example, if the duplication is removed and the Validate button is clicked again, no other issues are found; the worksheet reflects that the validation was successful with a 'Pass' status below the Validate button and 'OK' in the Status column. See the following example.

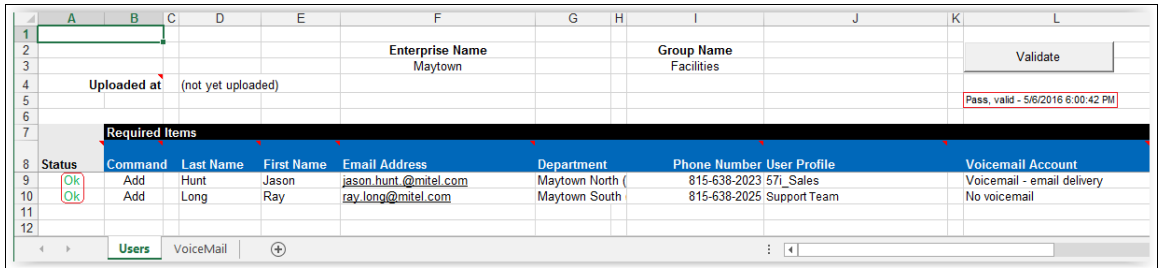

### **Figure 18 Validation Successful**

The validation process not only validates contents of the worksheet, but it also processes some of the underlying fields of data (for example, UserId). For this reason, it is necessary to save the validated spreadsheet and then use this latest saved version for import.

### <span id="page-28-0"></span>IMPORTING THE WORKSHEET

The Import page allows you to set up Worksheet processing and view results.

- **1.** In OpEasy, select **Provisioning** and then **Import**.
- **2.** Select **Import Basic** from the **Import Type** drop-down list.

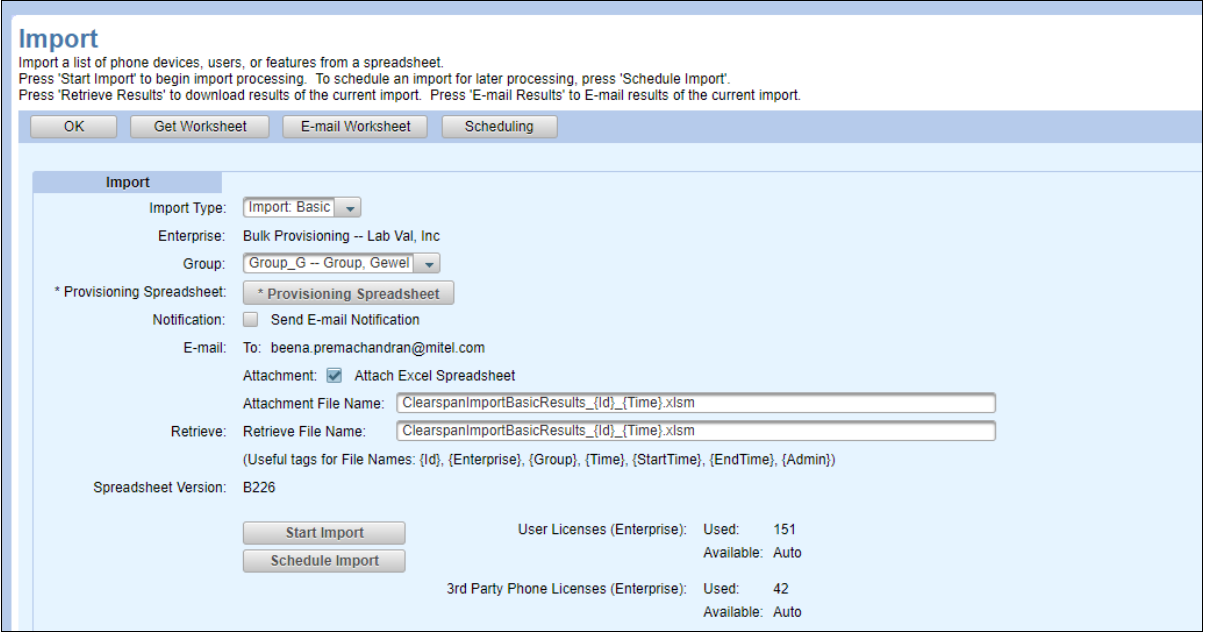

**Figure 19 Import Page - Top Half**

- **3.** Select the **Enterprise/Group**, if necessary.
- **4.** Enter the filename of the Provisioning Spreadsheet that you wish to run, or use **Browse** to locate it.
- **5.** Check the **Notification** check box to have an E-Mail notification sent to the specified E-mail address with processing results.
- **6.** Check the **Attach Excel Spreadsheet** box if you wish to attach the results spreadsheet.
- **7.** Enter the **Attachment File Name** in the text box or keep the default. The system will rename the results file for you. You can also use the suggested tags in the filename.
- **8.** Enter the **Retrieve File Name** or keep the default. The system will rename the results file for you. You can also use the suggested tags in the filename.
- **9.** Click **Start Import**. Worksheet processing starts and the **Progress Messages** box is updated to reflect the text "**Import waiting to start…**".
- 57 **Note:** A User License is required for each added user, and a Polycom Phone License is required for each added Polycom phone. The import aborts on a line where a license could not be obtained. You can restart the import after adding the appropriate number and type of licenses to the Enterprise.
- **10.** Click **Refresh** while processing is active to get status updates. The "Import Basic completed successfully" message displays when processing is complete.

### <span id="page-29-0"></span>VIEWING IMPORT RESULTS

After the import has processed, the "*SUCCESSFUL: Import Basic completed successfully*" text displays at the bottom of the Import page. If the import completed with errors, processing details are displayed.

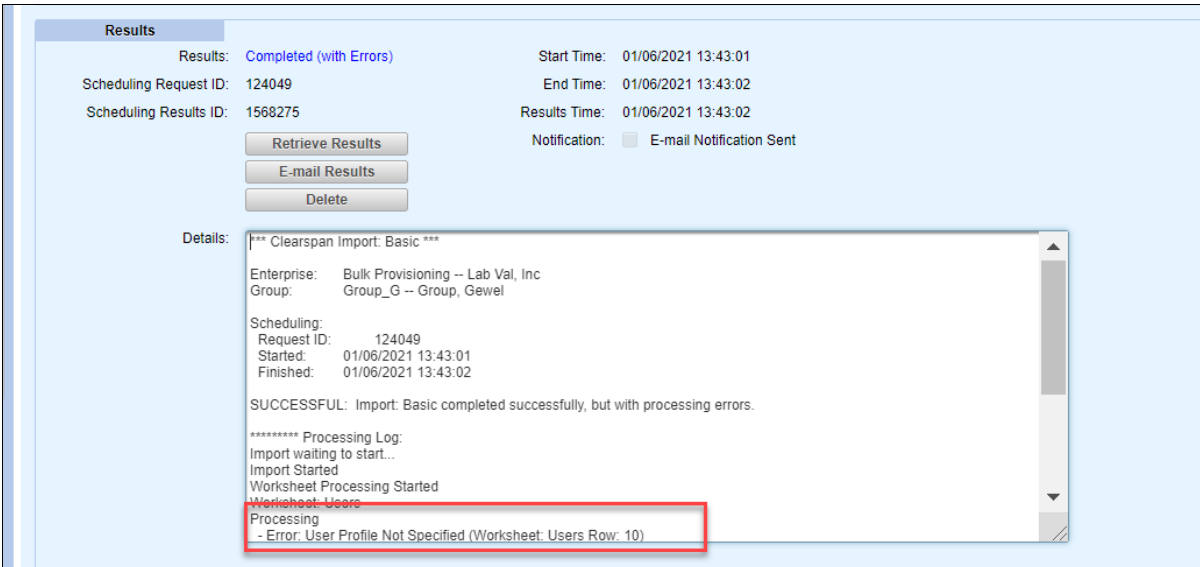

### **Figure 20 Progress Messages Error**

Results can be retrieved immediately or sent by E-mail. The E-mail parameters on the Import page determine how the E-mail will be handled. Click **Email Results** to send the results of the current worksheet that was processed. To retrieve the results immediately, click **Retrieve Results** on the OpEasy Import page. The import results spreadsheet opens.

<span id="page-30-0"></span>Users Tab

The Status column shows Success. This is an indication that each command was successfully performed.

The Processing Error column for each user shows no errors.

|    |                |                       |                     |        |                                  | G                 | H |                                  |  |                                    |                          |
|----|----------------|-----------------------|---------------------|--------|----------------------------------|-------------------|---|----------------------------------|--|------------------------------------|--------------------------|
|    |                |                       |                     |        | <b>Enterprise Name</b>           |                   |   | <b>Group Name</b>                |  | Validate                           | opeasy                   |
|    |                |                       |                     |        | Marsh                            |                   |   | Hawkes                           |  |                                    |                          |
|    |                | <b>Uploaded at</b>    | 09/12/2013 10:02:47 |        |                                  |                   |   |                                  |  |                                    |                          |
|    |                |                       |                     |        |                                  |                   |   |                                  |  | Pass, valid - 9/3/2013 10:02 16 AM | $-34$                    |
|    |                |                       |                     |        |                                  |                   |   |                                  |  |                                    |                          |
|    |                | <b>Required Items</b> |                     |        |                                  |                   |   |                                  |  |                                    |                          |
|    | <b>Status</b>  | Command               | Last Name           |        | <b>First Name Email Address</b>  | <b>Department</b> |   | <b>Phone Number User Profile</b> |  | <b>Voicemail Account</b>           | <b>Physical Location</b> |
|    | <b>Success</b> | Add                   | Radcliff            | Olivia | olivia.radcliff@marsh.aastra.com | Support           |   | (978) 555-1032 Hawkes 39i        |  | No voicemail                       | Bldg.8                   |
| 10 | <b>Success</b> | Add                   | Hawley              | Martha | martha hawley@marsh.aastra.com   | Support           |   | (978) 555-1033 Hawkes 55(        |  | Voicemail - email notification     | Bidg.8                   |
|    | <b>Success</b> | Add                   | Laughlin            | Sharon | sharon.laughlin@marsh.aastra.com | Support           |   | (978) 555-1034 Hawkes 55i        |  | Voicemail - email notification     | Bldg.B                   |
|    |                | Done                  |                     |        |                                  |                   |   |                                  |  |                                    |                          |
|    |                |                       |                     |        |                                  |                   |   |                                  |  |                                    |                          |

**Figure 21 Results Worksheet**

<span id="page-30-1"></span>VoiceMail Tab

The VoiceMail tab appears when at least one user is created that specifies a VMail account type. As shown in **Error! Reference source not found.**, the Status column shows **Success** in the first column of the VoiceMail Tab. The voicemail information has been updated successfully.

|              |                       | Uploaded at 09/12/2013 10:02:47            |     |    |      |                                                                                                    |                                     |  |
|--------------|-----------------------|--------------------------------------------|-----|----|------|----------------------------------------------------------------------------------------------------|-------------------------------------|--|
|              |                       |                                            |     |    |      |                                                                                                    |                                     |  |
|              |                       |                                            |     |    |      |                                                                                                    |                                     |  |
|              | <b>Status</b> Command | ClearspanUserId                            |     |    |      | Voicemail Server Active RedirectAll ToVoicemail RedirectBusy ToVoicemail RedirectNoAns ToVoicemail RedirectOutOfZone ToVoicemail MessageProcessing |                                     |  |
| Succes Add   |                       | Martha Hawley@marsh.aastra.com Clearspan   | Yes | No | Yes. |                                                                                                    | Unified Voice and Email martha have |  |
| 6 Succes Add |                       | Sharon Laughlin@marsh.aastra.com Clearspan | Yes | No | Yes  |                                                                                                    | Unified Voice and Email sharon.laug |  |
|              | Done                  |                                            |     |    |      |                                                                                                    |                                     |  |
|              |                       |                                            |     |    |      |                                                                                                    |                                     |  |
|              |                       |                                            |     |    |      |                                                                                                    |                                     |  |

**Figure 22 VoiceMail Tab**

<span id="page-30-2"></span>Error Examples on the Results Worksheet

The following example shows you what happens when an error is introduced in the worksheet. This example adds a user that has the wrong phone number.

On the Results worksheet in **Error! Reference source not found.**, the first column indicates "Failure". Scroll to the right of the worksheet to view the Processing Error column content. The Error column indicates "OCI Error: [Error 4201] Phone number is not available for assignment: +1- 9785551001." This error means that the phone number is used by someone else or is not assigned to this group. The solution is to enter a valid phone number for the user.

| Validate                            | ODPƏSU<br>Provisioning   |          |                |          |                                                               |                                                                                    |  |  |  |  |
|-------------------------------------|--------------------------|----------|----------------|----------|---------------------------------------------------------------|------------------------------------------------------------------------------------|--|--|--|--|
| Pass, valid - 5/10/2017 11:36:23 AM | <b>B226</b>              |          |                |          |                                                               |                                                                                    |  |  |  |  |
|                                     |                          |          |                |          |                                                               |                                                                                    |  |  |  |  |
|                                     |                          |          |                |          | Voice Portal Clearspan Device Access Device Access Processing |                                                                                    |  |  |  |  |
| Voicemail Account                   | <b>Physical Location</b> | Password | Password       | UserName | Password                                                      | Error                                                                              |  |  |  |  |
| DefaultVmailSelection               |                          | 123456   | power\$ uid567 |          | 654321                                                        | OCI Error: [Error 4201] Phone number is not available for assignment: +1-469555101 |  |  |  |  |

**Figure 23 Validation Status Column - Failure**

E/

# <span id="page-31-0"></span>REMOVING MULTIPLE USERS WITH IMPORT

### **Note**: Import is not available if you are not authorized to add or delete users.

If you have used a worksheet in the past to add multiple users, you can change the operation to "Remove" to delete those users. When using Basic Import to remove multiple users, you must start with the original Results worksheet that was created when the users were added. If you do not have the original Results worksheet, then you must use Advanced Import to remove multiple users, which allows specification of User ID.

- **1.** Open the worksheet that was used to originally add the user(s) that you want to remove.
- **2.** Select **Remove** from the Command drop-down list in column B. Do this for each user that you wish to delete.
- **3.** Select **Done** from the drop-down list when you are finished.
- **4.** Clear the values in the **Status** column. See the following example.

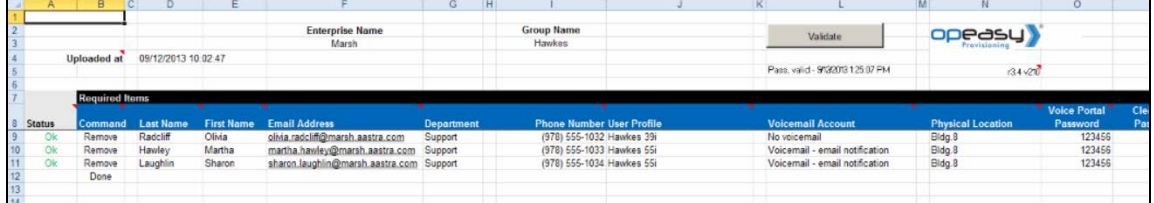

**Figure 24 Worksheet – Validation**

- **5.** Click **Validate**. Validation removes the data in the Voice Mail tab automatically and provides a new status in the **Status** column.
- **6.** Save the spreadsheet with a new name.
- **7.** In OpEasy, select **Provisioning** from the main menu, and then select **Import**.
- **8.** Click **Browse** on the Import page to locate the Provisioning Spreadsheet that you just saved.
- **9.** Click **Open**. The Provisioning spreadsheet box is populated.
- **10.** Click **Start Import**. The Status message box opens with the "Waiting to start…" message.

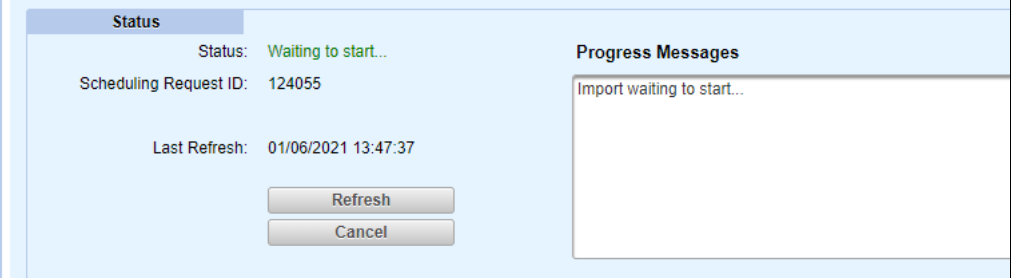

**Figure 25 Remove User Worksheet Process Starting**

**11.** Click **Refresh** to view the progress messages. The "Import Basic completed successfully" message displays when processing is complete. The users are deleted.

# <span id="page-32-0"></span>SCHEDULING AN IMPORT

You can schedule an Import on the Import page after you have selected a worksheet to process. The Scheduling page displays imports that have already been scheduled to run now or on a pre-defined schedule.

- **1.** From the OpEasy main menu, select **Provisioning**, and then select **Import**.
- **2.** Select **Import: Basic** as the Import Type.
- **3. Browse** for the worksheet that you wish to schedule for import.
- **4.** Make changes to the file names, if desired.

E2

**5.** Click **Schedule Import**. The Scheduling Request: Import: Basic page opens as shown in **Error! Reference source not found.**.

**Note:** Do not use the Start Import button until you have provided the Schedule information.

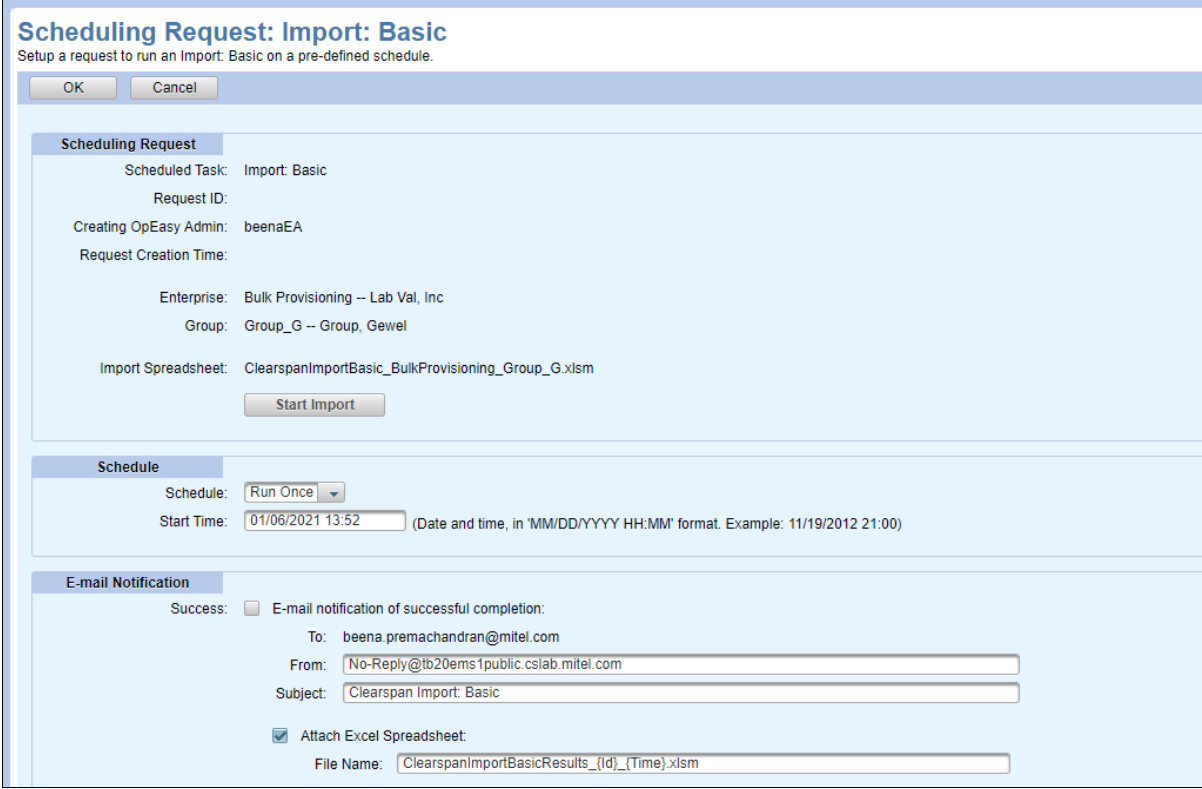

#### **Figure 26 Scheduling Request: Import: Basic Page – Top Half**

**6.** Select the **Schedule** type from the Schedule drop-down menu.

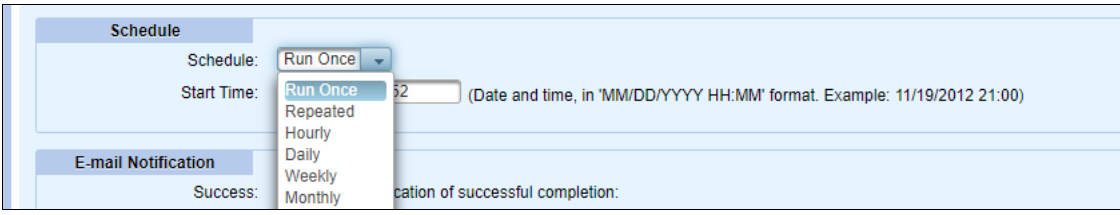

**Figure 27 Selecting the Schedule Type**

If you selected Run Once:

• Enter the Start Time: The date, a space, and the time (hour and minute). The Import runs only one time.

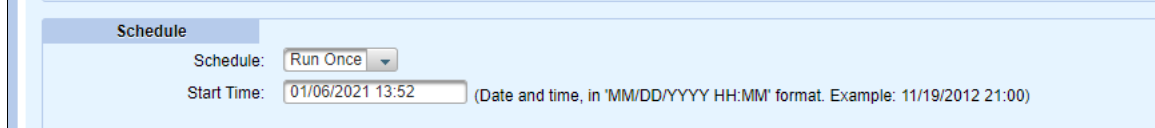

### **Figure 28 Schedule Run Once**

If you selected Repeated:

- Enter the Initial Start Time: The date, a space, and the time (hour and minute).
- Enter the Repeat Run: The Import runs every (number of minutes).
- Enter the Maximum Number of Runs. Leave the box blank or enter 0 if there is no limit.

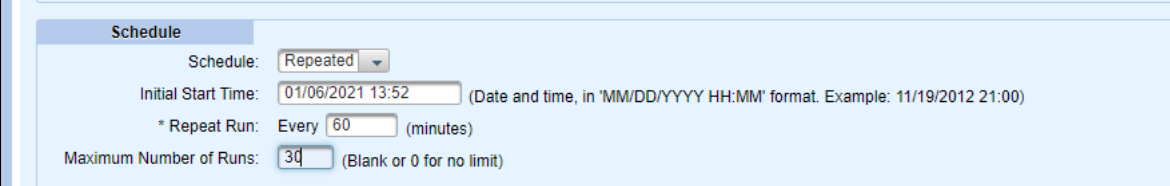

### **Figure 29 Schedule Repeated**

If you selected Hourly:

- Enter the Start After time: The date, a space, and the time (hour and minute).
- Enter an Hourly Schedule: A list of minutes within the hour. Example: 00:15, 00:45. The import runs at 15 minutes, and another at 45 minutes.
- Enter the Maximum Number of Runs. Leave the box blank or enter 0 if there is no limit.

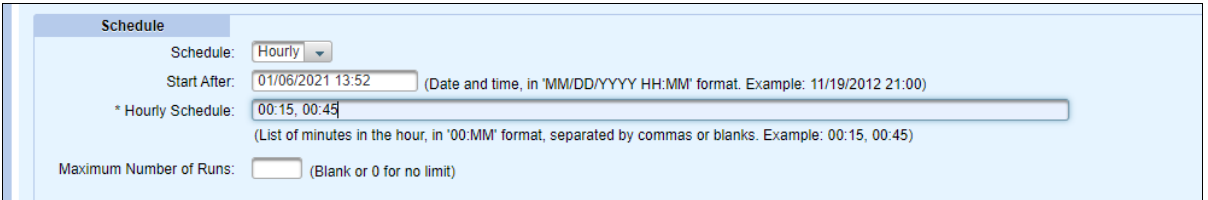

### **Figure 30 Schedule Hourly**

If you selected Daily:

- Enter the Start After time: The date, a space, and the time (hour and minute).
- Enter the Daily Schedule: A list of times within the day using the 24-hour clock. See the following example.
- Enter the Maximum Number of Runs. Leave the box blank or enter 0 if there is no limit.

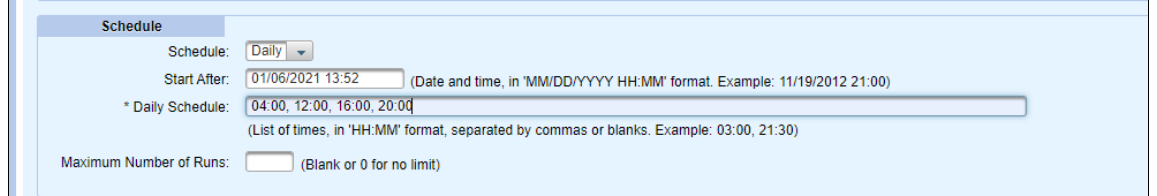

### **Figure 31 Schedule Daily**

If you selected Weekly:

- Enter the Start After time: The date, a space, and the time (hour and minute).
- Enter the Weekly Schedule. See the following example.
- Enter the Maximum Number of Runs. Leave the box blank or enter 0 if there is no limit.

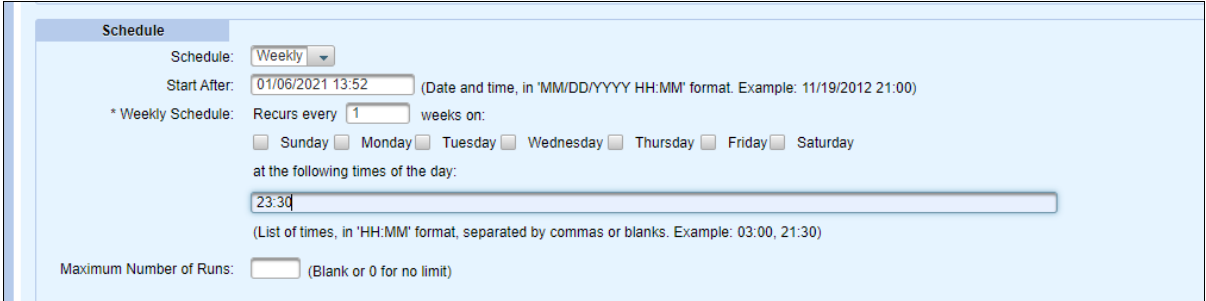

### **Figure 32 Schedule Weekly**

If you selected Monthly:

- Enter the Start After time: The date, a space, and the time (hour and minute).
- Enter the Monthly Schedule. See the following example.

• Enter the Maximum Number of Runs. Leave the box blank or enter 0 if there is no limit.

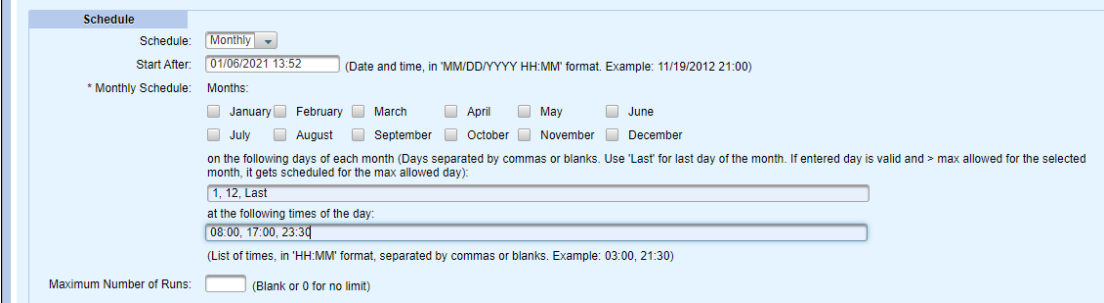

### **Figure 33 Schedule Monthly**

**7.** Set up E-mail notification parameters. E-mails are sent to the E-mail address associated with your OpEasy Admin login. For worksheet imports that are successful and not successful, select whether to send an E-mail notification, specify the **From** address and **Subject**, and select whether to attach a spreadsheet. See **Error! Reference source not found.** for an example.

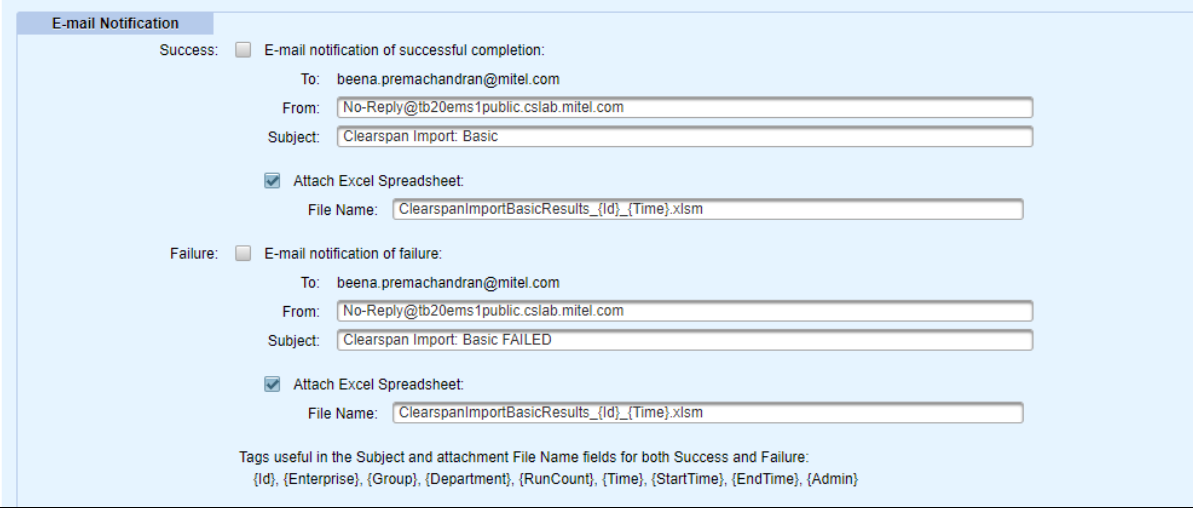

### **Figure 34 E-mail Notification Section - Setup**

**8.** Click the **Start Import** button. The import will complete on schedule.

After you click Start Import, the screen refreshes and includes a Status section containing the current status of the Import as in the following figure.

- Click **Stop** to stop the schedule.
- Click **OK** to save changes to the schedule and exit the page.
- Click **Cancel** to discard the changes and exit the page.
- Click **Apply** to save changes to the schedule.
- Click **Delete** to delete the schedule.

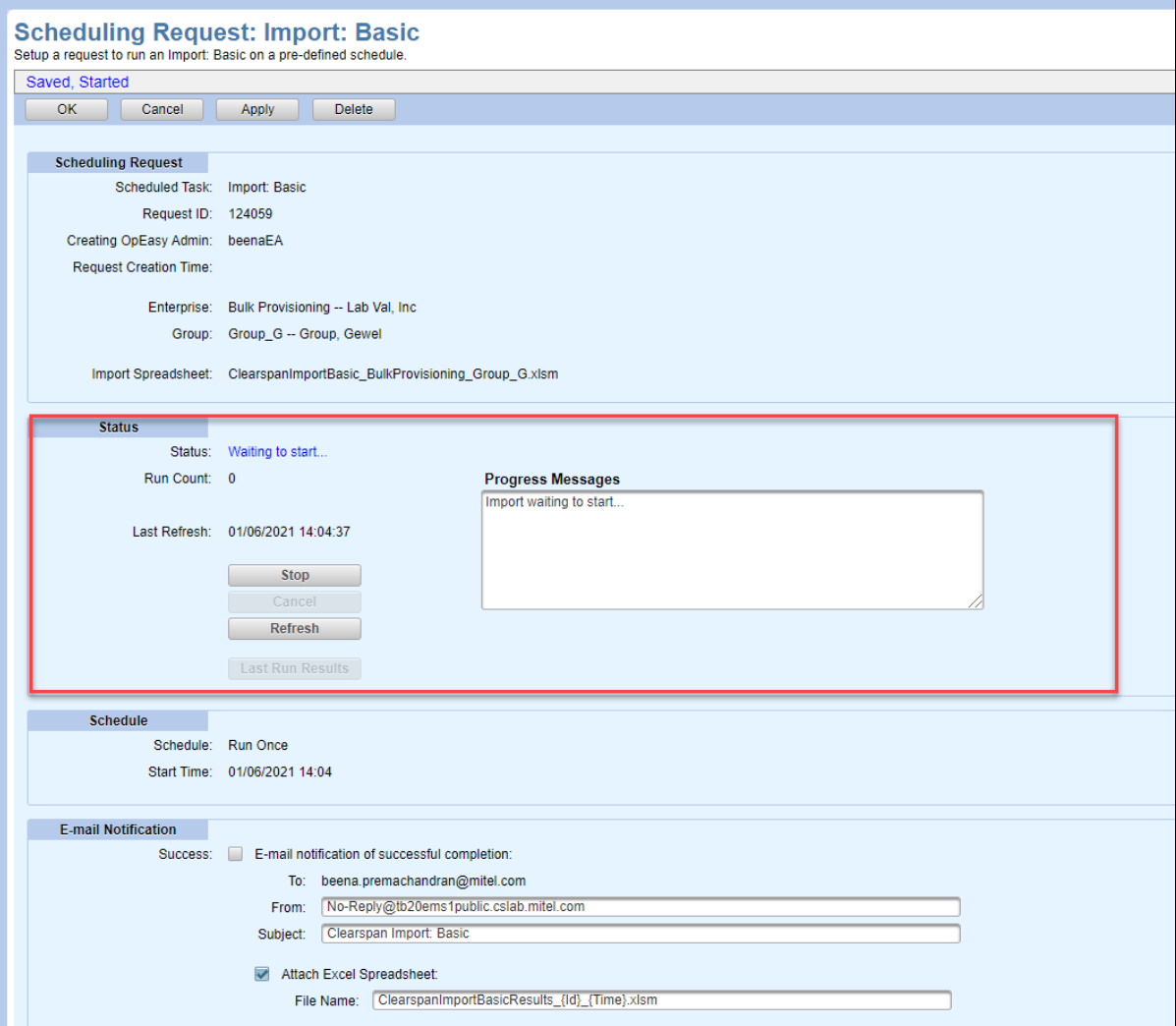

**Figure 35 Status Section**

### <span id="page-37-0"></span>VIEWING SCHEDULED IMPORTS

The Scheduling page displays imports and exports that have been scheduled to run now or on a predefined schedule. You can also delete a schedule on this page.

- **1.** Click on **Provisioning** and then **Scheduling** in the menu tree, or click on the **Scheduling** button on the Import page. The Scheduling page displays with the current imports scheduled, finished, waiting to run, etc.
- **2.** Select the **Scheduled Task** from the drop-down list. This filters the list of schedules.

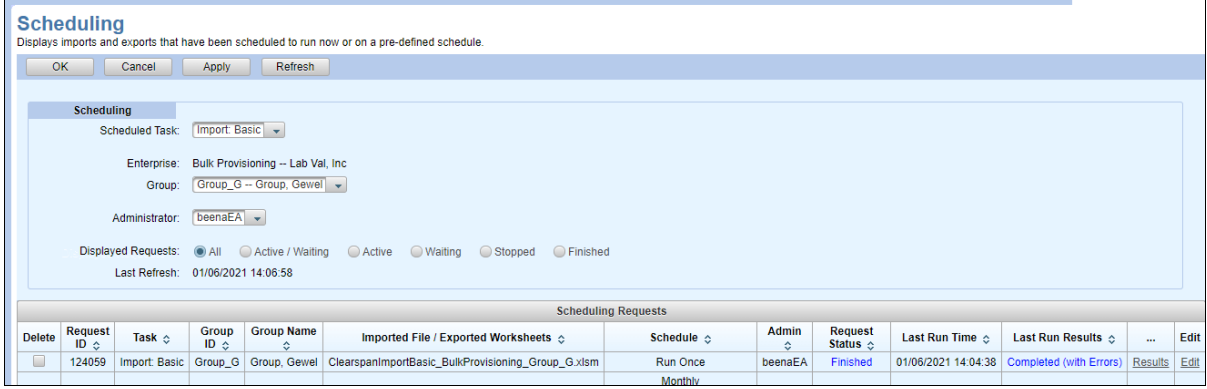

### **Figure 36 Scheduling Page**

The following example illustrates a scheduled worksheet that is waiting to start.

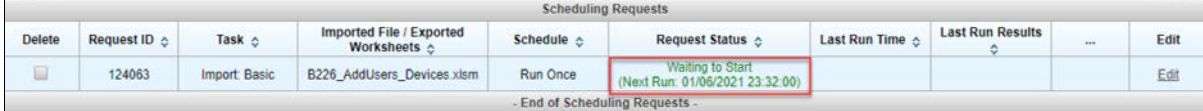

**Figure 37 Worksheet Waiting to start a Run**

**3.** Click **Refresh** to bring the screen up to date.

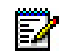

**Note:** All scheduled service requests with a Never Started status are deleted after 30 days. All scheduled service requests with a Finished, Stopped, or Terminated status are deleted after 90 days.

- **4.** Click on the **Results** link in the row of the schedule for which you would like to see the results. The Schedule Results: Import: Basic page displays as in **Error! Reference source not found.**.
- **5.** Click **OK** to return to the Scheduling page.

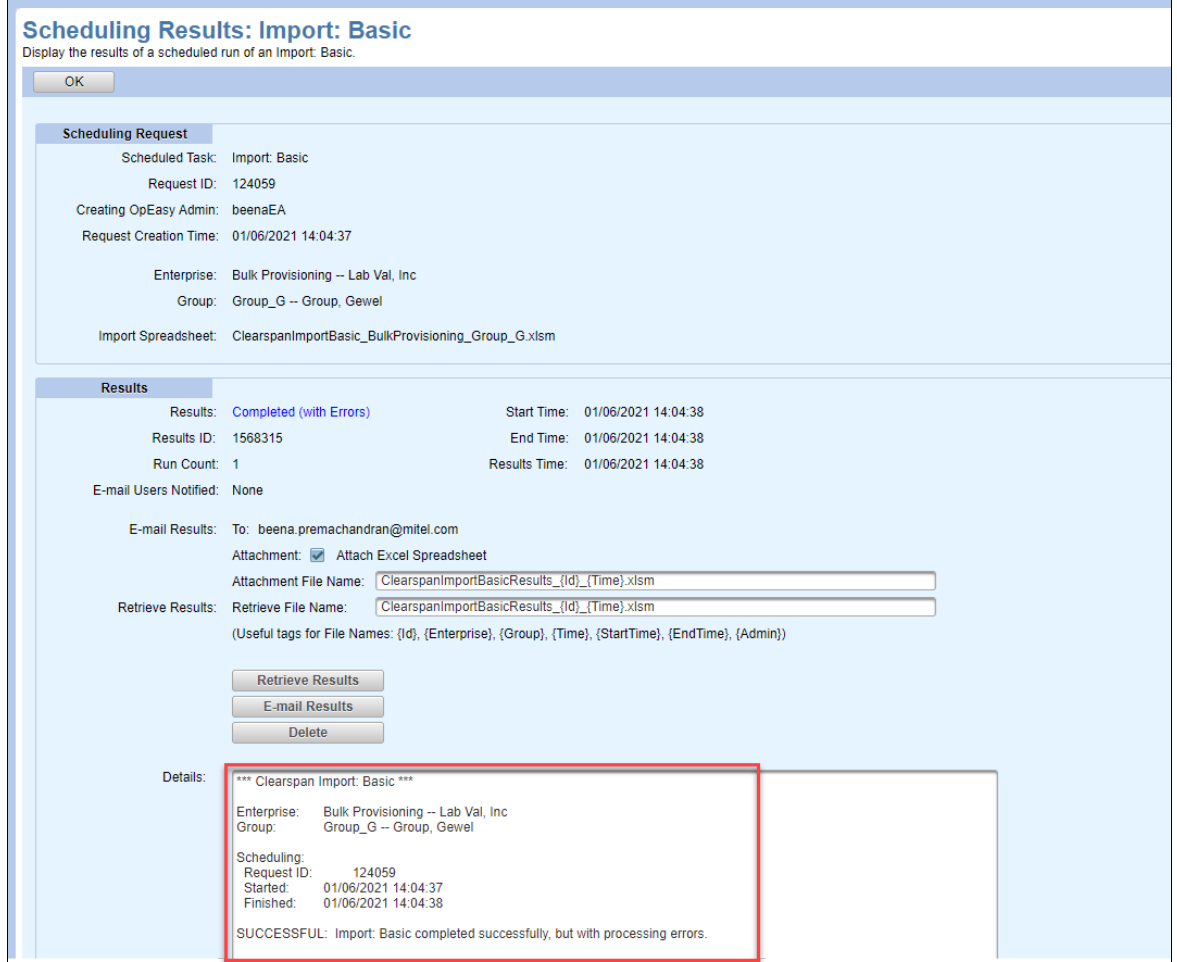

### **Figure 38 Scheduling Results – Basic Import**

### <span id="page-38-0"></span>RESTARTING A SCHEDULED IMPORT

- **1.** From the main menu, select **Provisioning** and then **Scheduling**.
- **2.** Click on the **Edit** link in the row of the schedule you want to edit. The Scheduling Request: Import: Basic page displays. The spreadsheet is already chosen. The status is marked as "Finished".

**3.** Click **Restart Import**. The Import restarts.

### <span id="page-39-0"></span>DELETING A SCHEDULED IMPORT

- **1.** From the main menu, select **Provisioning** and then **Scheduling**.
- **2.** Check the **Delete** box next to the schedule(s) to delete.
- **3.** Click **OK**. The schedule(s) are deleted from the list.

### <span id="page-39-1"></span>BASIC IMPORT CHANGES

<span id="page-39-2"></span>OpEasy 20.1 to 20.2 Changes (B226)

• None

<span id="page-39-3"></span>OpEasy 19.2 to 20.1 Changes (B226)

• None

<span id="page-39-4"></span>OpEasy 19.1 to 19.2 Changes (B226)

• None

<span id="page-39-5"></span>OpEasy 4.11 to 19.1 Changes (B226)

• None

<span id="page-39-6"></span>OpEasy 4.10 to 4.11 Changes (B226)

• None

<span id="page-39-7"></span>OpEasy 4.9 to 4.10 Changes (B226)

• None

<span id="page-39-8"></span>OpEasy 4.7 to 4.9 Changes (B226)

• None

<span id="page-39-9"></span>OpEasy 4.6 to 4.7 Changes

• None

<span id="page-39-10"></span>OpEasy 4.5 to 4.6 Changes

• None

<span id="page-39-11"></span>OpEasy 4.4 to 4.5 Changes

• None

### <span id="page-40-0"></span>OpEasy 4.3 to 4.4 Changes

- In the **Phone Number** column, formatted the phone number as xxx-xxx-xxxx, instead of the previous (xxx)xxx-xxxx. This formatting change aligns with how OpEasy UI displays phone numbers.
- The physical location of the phone (**Physical Location** column) is no longer required.

This document contains sensitive and proprietary information and company trade secrets that are critical to Clearspan business. This information may not be disclosed to any person or party without the express written consent of Clearspan. This document may not be reproduced in full or in part without the express permission of an officer or director of Clearspan.